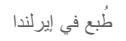

www.dell.com | support.dell.com

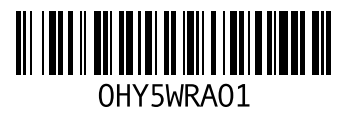

عناوين البريد الإلكتروني للحصول على الدعم الفني قعناوين البريد الإلكتروني الخاصة بالدعم قائمة تدقيق التشخيص قدرات الكمبيوتر **34**<br>**ك**<br>م<br>م مجموعة الرقائق محول التيار المتردد

الحجم والوزن

- مشتركات الطاقة، استخدام مشكلات الأجهزة تشخيص
	- مشكلات البرامج

مشكلات الذاكرة حل المعالج المنتجات المعلومات والشراء الموارد، العثور على المزيد مواقع الدعم في جميع أنحاء العالم موقع دعم Dell على الويب ميزات البرامج **34**<br>ن ناقل التوسيع نسخ احتياطية

إنشاء

**الفهرس**

ب

برامج التشغيل ومواد التنزيل **65** البيانات، نسخ احتياطي **36**

ت

تخصيص إعدادات الطاقة **35** سطح المكتب **35** تدفق الهواء، السماح به **5** تسجيل الدخول إلى FTP، مجهول **58** تعليمات الحصول على المساعدة والدعم **56**

التهوية، ضمان **5**

ح الحفاظ على الطاقة **35**

> خ خدمة العملاء **57**

د دعم الذاكرة **67** ر رسائل النظام **46** س سرعة الشبكة اختبار **39** ض الضرر، تجنب **5** ط الطاقة الحفاظ عليها **35**

ع العثور على معلومات إضافية **64** عمليات الإرجاع بموجب الضمان **60**

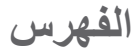

DellConnect 47 Dell Diagnostics Dell Factory Image Restore ( استعادة النسخ الأصلية للبيانات من Dell ( Dell Support Center (مركز الدعم التابع لشركة Dell ( Guide Technology Dell) دليل تقنية Dell( للحصول على معلومات إضافية ISP مزود خدمة الإنترنت 9 Windows Vista<sup>®</sup> إعادة تثبيت معالج توافق البرامج

Windows، إعادة تثبيت

أداة استكشاف أخطاء الأجهزة وإصلاحها أقراص الفيديو الرقمية DVD، تشغيل وإنشاء إعادة تثبيت نظام التشغيل Windows إعداد، قبل أن تبدأ اتصال بشبكة سلكية اتصال بشبكة لاسلكية استعادة النسخ الأصلية للبيانات استعادة النظام الأقراص المضغوطة، تشغيل وإنشاء الاتصال بالإنترنت الاتصال بشركة Dell الاتصال بشركة Dell عبر الإنترنت

أ

# **الملحق**

## **إشعار منتج Macrovision**

يتضمن هذا المنتج تقنية حماية حقوق التأليف والنشر التي تخضع لحماية براءة الاختراع الأمريكية وحقوق الملكية الفكرية الأخرى التي تملكها شركة Macrovision Corporation وأصحاب الحقوق الآخرون. لا يجب استخدام هذه التقنية لحماية حقوق التأليف والنشر إلا بتصريح من شركة Corporation Macrovision، وهي مصممة للاستخدام المنزلي واستخدامات العرض المحدودة فقط، إلا في حال تصريح شركة Corporation Macrovision بغير ذلك. يحظر إجراء الهندسة العكسية أو التفكيك.

**بيئة الكمبيوتر**

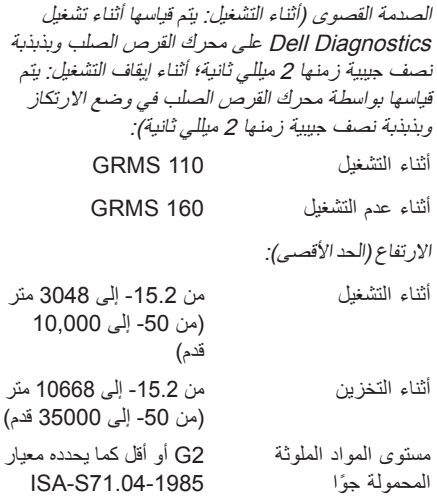

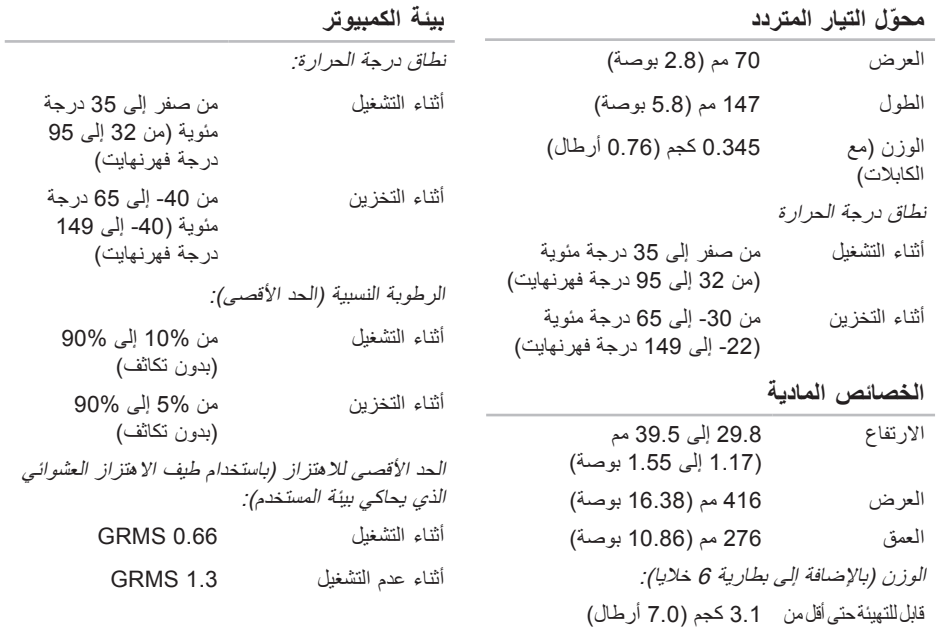

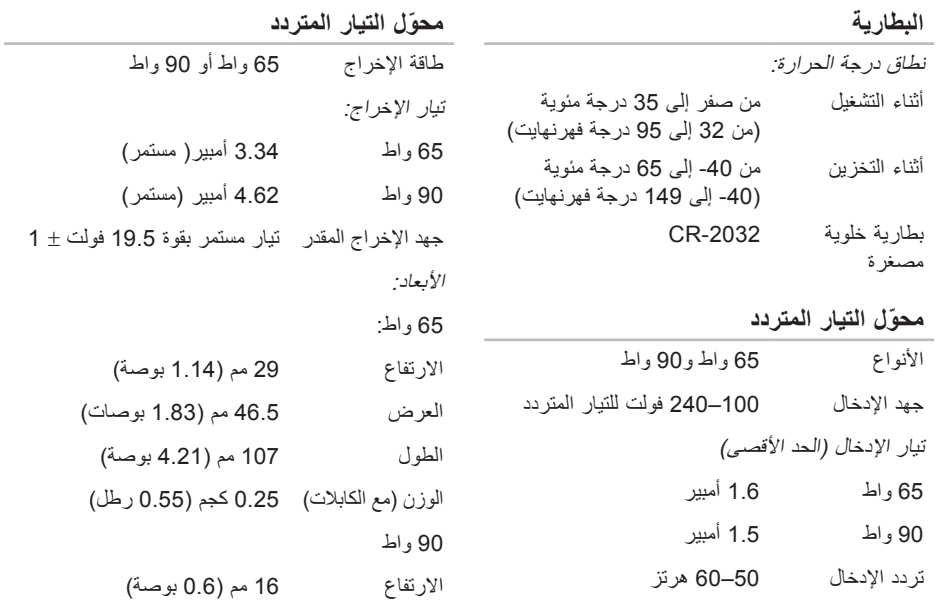

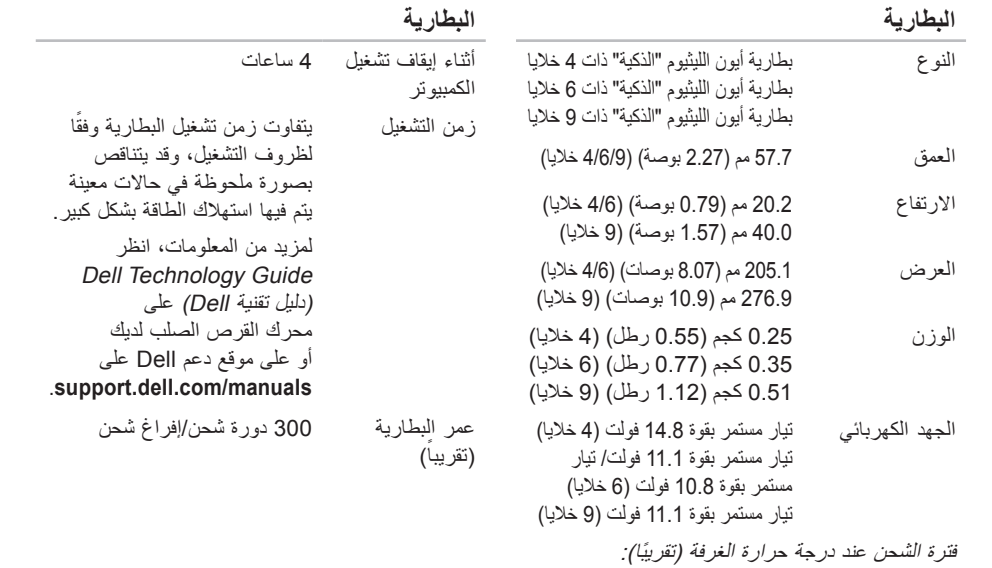

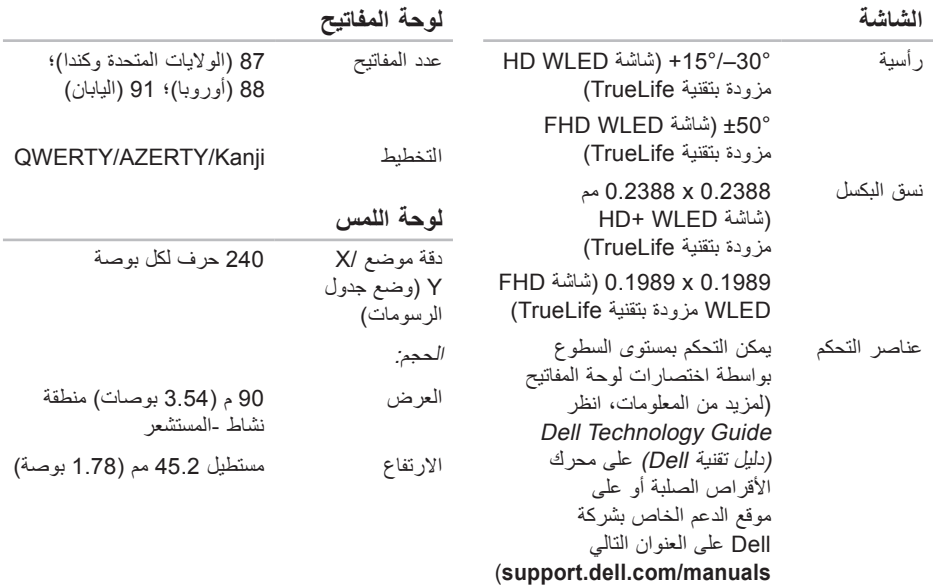

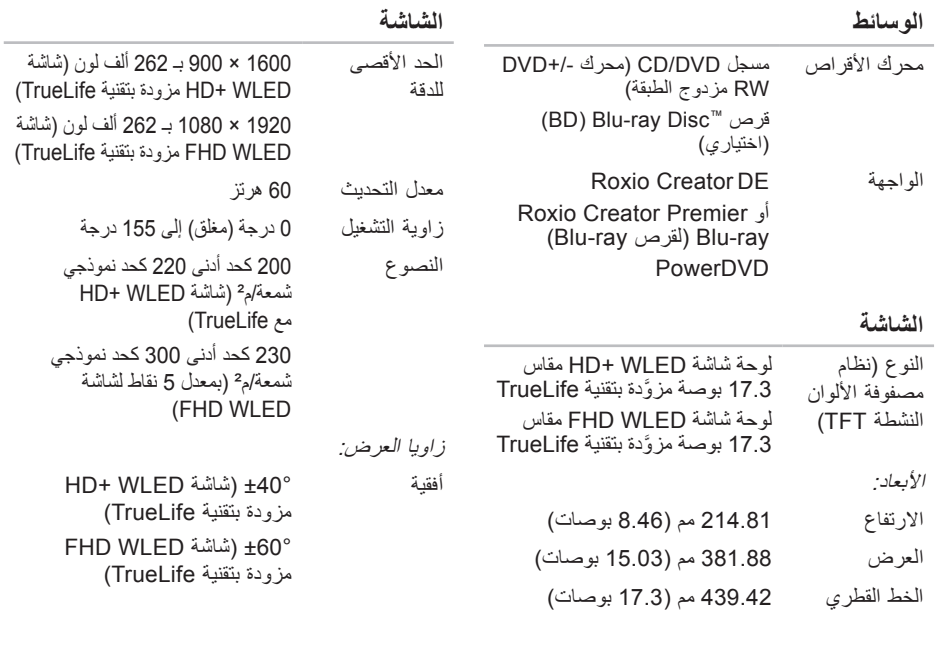

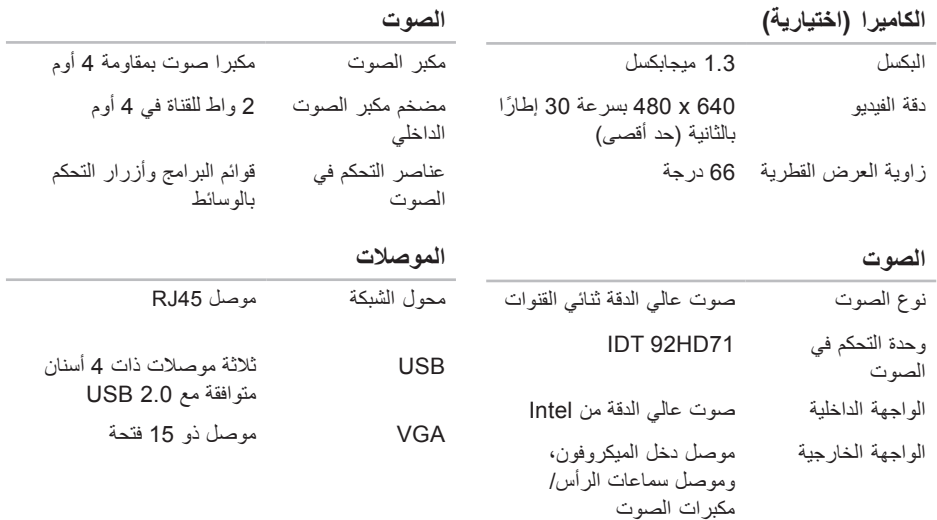

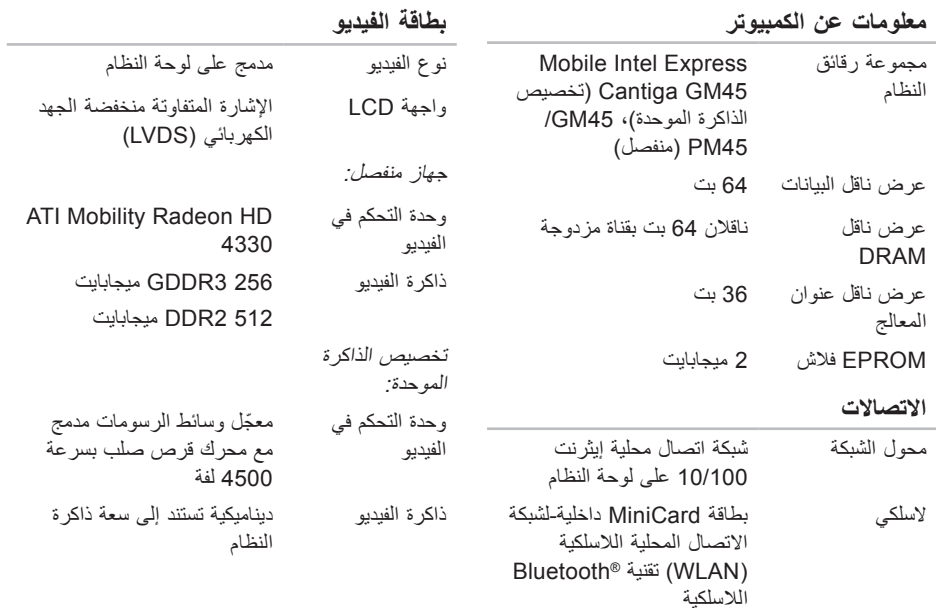

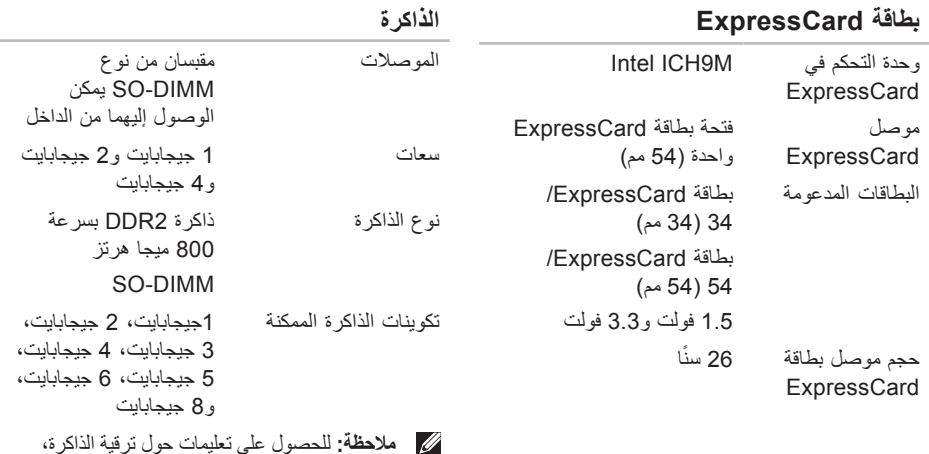

انظر دليل الخدمة على موقع Dell Support (دعم Dell (على **manuals/com.dell.support**. **ملاحظة:** للاستفادة من قدرة النطاق الترددي ذي القناة المزدوجة، يجب تعبئة فتحتي الذاكرة ببطاقات

من الحجم نفسه.

**المواصفات**

### **طراز الكمبيوتر**

Inspiron 17

يوفر هذا القسم معلومات قد تحتاجها عند إعداد الكمبيوتر وتحديث برامج التشغيل الخاصة به وترقيته. **ملاحظة:** قد تختلف العروض باختلاف المنطقة. للحصول على مزيد من المعلومات حول تهيئة الكمبيوتر، انقر فوق **Start) ابدأ)** ← **Support and Help (التعليمات والدعم)** ثم حدد خيار عرض المعلومات المتعلقة بالكمبيوتر.

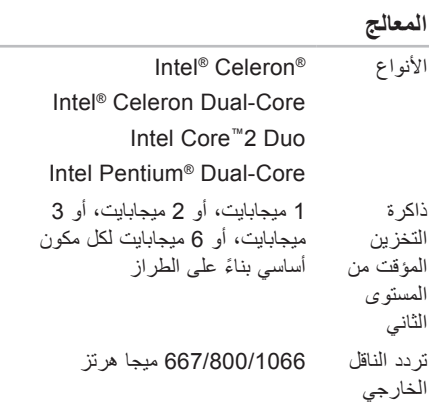

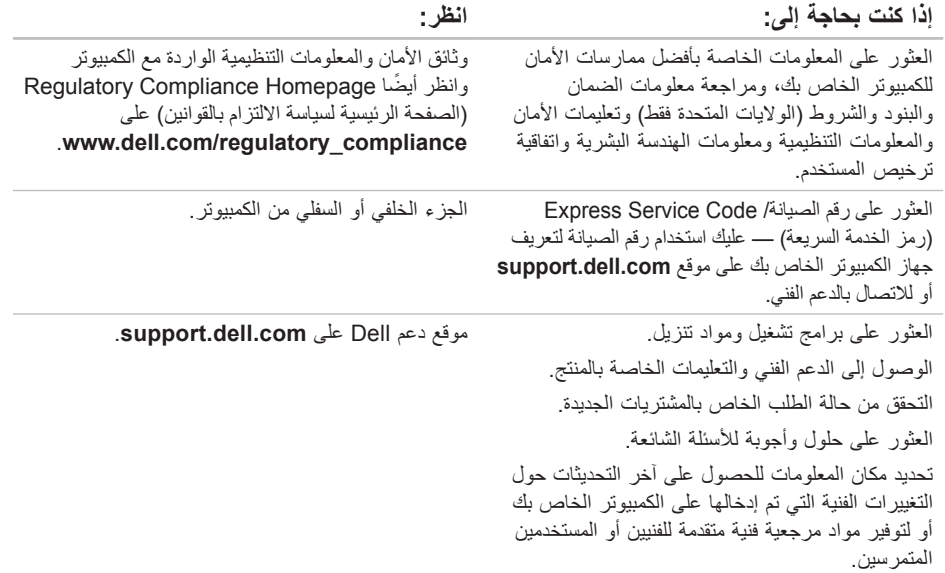

**العثور على المزيد من المعلومات والموارد**

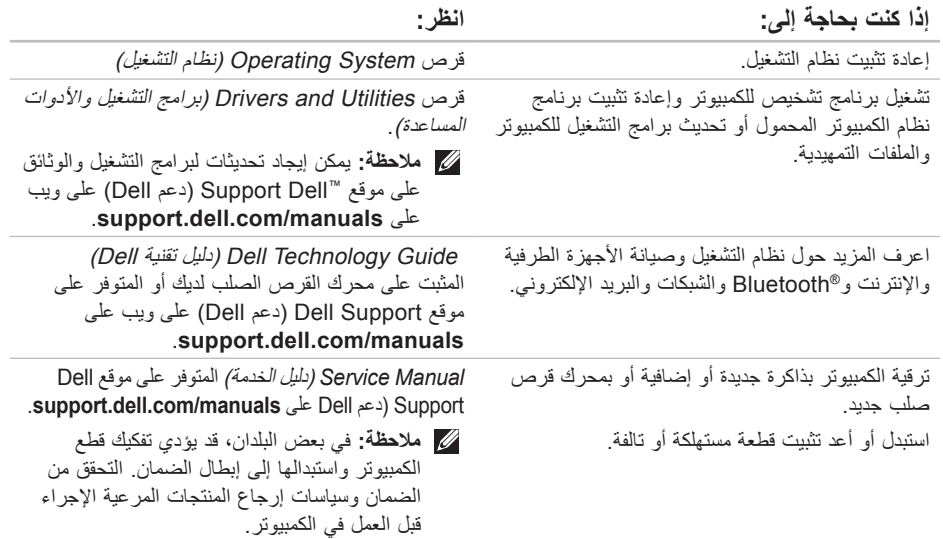

## **الاتصال بشركة Dell**

بالنسبة إلى العملاء في الولايات المتحدة الأمريكية، يرجى الاتصال على (3355-999-800) DELL-WWW.800-

**ملاحظة:** إذا لم يكن لديك اتصال نشط بالإنترنت، يمكنك العثور على معلومات الاتصال على فاتورة الشراء أو إيصال الشحن أو الفاتورة أو كتالوج منتج Dell .

توفر Dell العديد من خيارات الخدمات والدعم القائمة على الهاتف والإنترنت. وتختلف حالة التوافر وفقاً للبلد والمنتج، وقد لا تتوفر بعض الخدمات في منطقتك.

للاتصال بشركة Dell بغية الاستفسار عن المسائل المتعلقة بقسم المبيعات أو الدعم الفني أو خدمة العملاء:

- **.1** تفضل بزيارة الموقع **contactdell/com.dell.www**.
	- **.2** قم باختيار بلدك أو منطقتك.
- **3**. حدد الخدمة الملائمة أو ارتباط الدعم وفقًا لاحتياجاتك
	- **.4** اختر وسيلة الاتصال بشركة Dell الملائمة لك.

**قائمة تدقيق التشخيص**

- الاسم:
- التاريخ:
- العنوان:
- رقم الهاتف:
- رقم الصيانة (الرمز الشريطي الموجود على الجزء الخلفي أو السفلي من الكمبيوتر):
- Code Service Express) رمز الخدمة السريعة):
- **Return Material Authorization Number** (رقم تخويل المواد المرتجعة) (إذا ما تم الحصول عليه من فني دعم Dell):
	- نظام التشغيل وإصداره:
		- الأجهزة:
		- بطاقات التمديد:
	- هل أنت متصل بشبكة؟ نعم / لا
	- الشبكة والإصدار ومحول الشبكة:
		- البرامج والإصدارات:

انظر وثائق نظام التشغيل الخاص بك لتحديد محتويات ملفات بدء تشغيل الكمبيوتر. إذا كان الكمبيوتر ً متصلا بطابعة، فقم بطباعة كل ملف. أو قم بتسجيل محتويات كل ملف قبل الاتصال بـ Dell .

- رسالة الخطأ، أو كود التنبيه الصوتي، أو كود التشخيص:
- وصف المشكلة وإجراءات استكشاف الأخطاء وإصلاحها التي قمت بها:
- **.5** قم بتغليف المعدات التي ستقوم بإرجاعها باستخدام مواد التغليف الأصلية (أو مواد مشابهة لها).
- **ملاحظة:** أنت مسؤول عن تسديد مصاريف الشحن. أنت مسؤول أيضـاً عن تأمين أي منتج يتم إرجاعه، كما أنك تتحمل مسؤولية فقدانه أثناء الشحن إلى Dell. لا يُسمح بنظام الدفع عند التسليم (D.O.C(.
- **ملاحظة:** الطرود التي لا تلتزم بأي من الشروط السابقة ُقبل في مركز الاستلام الخاص بشركة Dell، كما لن ت سيتم إرجاعها لك.

## **قبل أن تتصل**

**ملاحظة:** يجب أن يكون Code Service Express (رمز الخدمة السريعة) في متناول يدك عندما تقوم بالاتصال. يساعد هذا الرمز النظام الهاتفي لخدمة الدعم الآلي من Dell على توجيه مكالمتك بشكل أكثر فعالية. قد تتم مطالبتك أيضاً بإدخال رقم الصيانة (الموجود على الجزء الخلفي أو السفلي من الكمبيوتر).

تذكر أن تقوم بملء قائمة تدقيق التشخيص التالية. قم بتشغيل الجهاز إذا أمكن قبل الاتصال بشركة Dell للحصول على المساعدة، وقم بإجراء الاتصال من هاتف قريب من الكمبيوتر. قد يُطلب منك كتابة بعض الأوامر على لوحة المفاتيح، أو إعداد معلومات تفصيلية أثناء العمليات، أو تجربة خطوات أخرى لإصلاح العطل لا تتم إلا على الكمبيوتر نفسه. تأكد من أن وثائق الكمبيوتر متوفرة.

**إرجاع المكونات بغرض الإصلاح بموجب الضمان أو بغرض رد الثمن**

**ملاحظة:** قبل إعادة المنتج إلى Dell، احرص على إجراء نسخة احتياطية لأي بيانات على محرك (محركات) القرص (الأقراص) الصلب (الصلبة) وعلى أي جهاز تخزين آخر في المنتج. قم بإزالة أية معلومات شخصية وامتلاكية وسرية، وأخرج كل الوسائط القابلة للإزالة كأقراص CD وبطاقات Card PC. لا تعتبر Dell مسؤولة عن أي معلومات شخصية أو امتلاكية أو سرية؛ أو بيانات تالفة أو مفقودة؛ أو وسائط قابلة للإزالة تالفة أو مفقودة قد يتضمّنها المنتج عند إعادتك له.

يجب تحضير كل المكونات التي سيتم إرجاعها سواء للإصلاح أو لرد الثمن، كالتالي:

- **.1** اتصل بشركة Dell للحصول على Material Return Number Authorization)رقم تخويل المواد المرتجعة)، واكتب الرقم بشكل واضح وبارز على صندوق التغليف من الخارج.
- **ملاحظة:** لمعرفة رقم الهاتف الذي يمكنك الاتصال به من منطقتك، انظر "الاتصال بشركة Dell "في الصفحة .63
- **2.** ضع في الصندوق نسخة من الفاتورة وخطاباً يوضح سبب الإرجاع.
- **.3** أرفق نسخة من قائمة تدقيق التشخيص (انظر "قائمة تدقيق التشخيص" في الصفحة 62)، توضح الاختبارات التي أجريتها إلى جانب رسائل الخطأ التي ظهرت عند استخدام برنامج التشخيص Diagnostics Dell) انظر "Diagnostics Dell "في الصفحة 47).
- **.4** قم بإرفاق أية ملحقات تخص الجزء (الأجزاء) الذي ستقوم بإرجاعه (كابلات الطاقة والبرامج، والكتيبات، وغير ذلك) وذلك إذا كان الإرجاع سيتم بغرض رد الثمن.

## **خدمة حالة الطلب المؤتمتة**

للتحقق من حالة منتجات Dell التي قمت بطلبها، يمكنك زيارة الموقع **com.dell.support** أو يمكنك الاتصال بـ service status-order automated) خدمة حالة الطلب المؤتمتة). سوف تستمع إلى رسالة مسجلة تطالبك بالمعلومات الضرورية لتحديد طلبك والإبلاغ عنه. لمعرفة رقم الهاتف الذي يمكنك الاتصال به من منطقتك، انظر "الاتصال بشركة Dell "في الصفحة .63

إذا كان لديك أية مشكلة بشأن طلبك، مثل أجزاء مفقودة أو أجزاء خطأ أو فاتورة غير صحيحة، فاتصل بـ Dell للحصول على مساعدة العملاء. يجب أن تكون الفاتورة أو إيصال الشحن في متناول يديك عندما تقوم بالاتصال. لمعرفة رقم الهاتف الذي يمكنك الاتصال به من منطقتك، انظر "الاتصال بشركة Dell "في الصفحة .63

### **معلومات عن المنتج**

إذا ما احتجت إلى أي معلومات عن المنتجات الإضافية المتوفرة لدى شركة Dell، أو إذا أردت أن تطلب أحد المنتجات، تفضل بزيارة موقع شركة Dell على الإنترنت على العنوان **com.dell.www**. للاطلاع على رقم الهاتف الذي يمكنك الاتصال به من منطقتك أو للتحدث إلى أحد متخصصي المبيعات، انظر "الاتصال بشركة Dell" في الصفحة .63

## **الخدمات عبر الإنترنت**

يمكنك التعرف على منتجات وخدمات Dell على المواقع التالية:

- www.dell.com •
- **ap/com.dell.www**) دول آسيا/المحيط الهادي فقط)
	- **jp/com.dell.www**) اليابان فقط)
	- **com.dell.euro.www**)أوروبا فقط)
- **la/com.dell.www**)دول أمريكا اللاتينية والبحر الكاريبي)
	- **ca.dell.www**)كندا فقط)

يمكنك الوصول إلى خدمة Support Dell) دعم Dell ( عبر مواقع ويب وعناوين البريد الإلكتروني التالية:

### **مواقع Support Dell) دعم Dell(**

- support.dell.com •
- **com.dell.jp.**s**upport**) اليابان فقط)
- **com.dell.euro.support**)أوروبا فقط)

### **عناوين البريد الإلكتروني الخاصة بدعم Dell**

- mobile\_support@us.dell.com ·
	- support@us.dell.com •
- **la-techsupport@dell.com** (دول أمريكا اللاتينية والبحر الكاريبي فقط)
- **com.dell@apsupport**) دول آسيا/المحيط الهادي فقط)

**عناوين البريد الإلكتروني الخاصة بقسم التسويق والمبيعات لدى Dell**

- apmarketing@dell.com (دول آسيا/لمحيط الهادي فقط)
- **com.dell@canada\_sales**)كندا فقط)

### **بروتوكول نقل ملف (FTP (مجهول**

#### ftp.dell.com •

التسجيل كمستخدم: مجهول، استخدم عنوان البريد الإلكتروني الخاص بك ككلمة المرور الخاصة بك.

عند مطالبتك بذلك من نظام الهاتف الآلي في Dell، قم بإدخال Code Service Express) رمز الخدمة السريعة) ليتم توجيه الاتصال مباشرة إلى موظف الدعم المناسب. إذا لم يكن لديك Code Service Express) رمز الخدمة السريعة)، افتح مجلد **Accessories Dell) ملحقات Dell** (وانقر ً فوق **Code Service Express** ً مزدوجا نقرا **(رمز الخدمة السريعة)**، ثم اتبع الإرشادات.

**ملاحظة:** قد لا تتوفر بعض الخدمات دائًما في جميع الأماكن خارج الولايات المتحدة. اتصل بمندوب Dell المحلي للمزيد من المعلومات حول توفر هذه الخدمات.

## **الدعم الفني وخدمة العملاء**

تتوفر خدمة الدعم من Dell من أجل الإجابة على أسئلتك المتعلقة بأجهزة Dell. يستخدم فريق العمل لدينا نظام تشخيص يعتمد على الكمبيوتر، وذلك لتقديم إجابات سريعة ودقيقة.

للاتصال بخدمة الدعم من Dell انظر "قبل أن تتصل" في الصفحة 61 ثم انظر معلومات الاتصال الخاصة بمنطقتك أو تفضل بزيارة موقع **com.dell.support**.

## **DellConnect™**

إن DellConnect عبارة عن أداة بسيطة للوصول عبر الإنترنت، والتي تتيح لأي عضو من فريق الدعم والخدمات في شركة Dell الوصول إلى الكمبيوتر الخاص بك من خلال اتصال واسع النطاق بالإنترنت وتشخيص المشكلة التي يواجهها الكمبيوتر لديك وإصلاحها، وذلك كله تحت إشرافك. لمزيد من المعلومات، تفضل بزيارة موقع **DellConnect/com.dell.www**.

**الوصول إلى التعليمات**

إذا واجهت مشكلة في جهاز الكمبيوتر، يمكنك القيام بالخطوات التالية لتشخيص المشكلة وإصلاحها:

- **.1** انظر "حل المشكلات" في الصفحة 37 للحصول على المعلومات والإجراءات الخاصة بالمشكلة التي يواجهها الكمبيوتر لديك.
	- **.2** انظر Guide Technology Dell) دليل تقنية Dell ( على محرك الأقراص الصلبة لديك أو على موقع دعم Dell على الانترنت على العنوان التالي **manuals/com.dell.support** لمزيد من المعلومات عن استكشاف الأخطاء وإصلاحها.
- **.3** انظر "برنامج Diagnostics Dell "في الصفحة 47 لمعرفة الإجراءات الخاصة بكيفية تشغيل برنامج .Dell Diagnostics
	- **.4** قم بملء "قائمة تدقيق التشخيص " في الصفحة .62
- **.5** استخدم مجموعة منتجات Dell الشاملة للخدمات الفورية عبر الإنترنت والمتوفرة على موقع Support Dell (دعم Dell (على ويب على (**com.dell.support** ( وذلك للحصول على تعليمات حول إجراءات التثبيت واستكشاف الأخطاء وإصلاحها. انظر "الخدمات عبر الإنترنت" في الصفحة 58 للحصول على قائمة شاملة بخدمات Support Dell) دعم Dell (عبر الإنترنت.
	- **.6** إذا لم تساعد الخطوات السابقة على حل المشكلة، انظر "قبل أن تتصل" في الصفحة .61
- **ملاحظة:** اتصل بخدمة Support Dell) دعم Dell ( من هاتف قريب من الكمبيوتر، حتى يتمكن فريق الدعم من مساعدتك في أية إجراءات ضرورية.
	- ً **ملاحظة:** قد لا يكون نظام Service Express Code) رمز الخدمة السريعة) من Dell متوفرا في كافة البلدان.

- لإعادة تثبيت Windows، فإنك تحتاج إلى ما يلي:
- قرص System Operating) نظام التشغيل) من Dell
- قرص Utilities and Drivers) برامج التشغيل والأدوات المساعدة) من Dell

**ملاحظة:** يحتوي قرص Utilities and Drivers (برامج التشغيل والأدوات المساعدة) من Dell على برامج التشغيل التي تم تثبيتها أثناء تجميع الكمبيوتر. استخدم قرص Utilities and Drivers) برامج التشغيل والأدوات المساعدة) من Dell لتحميل أي برامج تشغيل مطلوبة. قد لا يتم إرسال قرص Drivers and Utilities (برامج التشغيل والأدوات المساعدة) من Dell وقرص Operating System) نظام التشغيل) مع الكمبيوتر، وذلك بحسب المنطقة التي طلبت الكمبيوتر منها أو وفقا لما إذا طلبت هذا القرص أم لا.

### **إعادة تثبيت Vista Windows**

قد تستغرق عملية إعادة التثبيت ما بين ساعة إلى ساعتين حتى تكتمل. بعد إعادة تثبيت نظام التشغيل، يجب عليك أيضاً إعادة تثبيت برامج تشغيل الأجهزة وبرنامج الحماية من الفيروسات والبرامج الأخرى.

**.1** احفظ أية ملفات مفتوحة ثم أغلقها، واخرج من أية برامج مفتوحة.

- **.2** أدخل القرص المضغوط System Operating (نظام التشغيل).
- **.** انقر فوق **Exit) إنهاء)** إذا ظهرت رسالة **Install 3 Windows) تثبيت Windows(**.
	- **.4** أعد تشغيل الكمبيوتر.
- **.5** عند ظهور شعار DELL، اضغط على المفتاح <12F < على الفور.
- **ملاحظة:** إذا انتظرت ً طويلا وظهر شعار نظام التشغيل، واصل الانتظار حتى ترى سطح مكتب RMicrosoft RWindows، ثم أوقف تشغيل الكمبيوتر وحاول من جديد.
- **ملاحظة:** تعمل الخطوات التالية على تغيير تتابع التمهيد لمرة واحدة فقط. في المرة التالية التي تقوم فيها بتشغيل الكمبيوتر ، يتم تمهيده وفقاً للأجهزة المحددة في برنامج إعداد النظام.
- **.6** عندما تظهر قائمة أجهزة التمهيد، قم بتحديد **/DVD/CD Drive RW-CD) محرك أقراص -CD/DVD/CD RW (** ثم اضغط على <Enter< .
	- **.7** اضغط على أي مفتاح من أجل **التمهيد من القرص المضغوط "ROM-CD from Boot"**. اتبع التعليمات التي تظهر على الشاشة لإكمال التثبيت.

- **ملاحظة:** تبعاً للتهيئة التي قمت بها، قد تحتاج إلى تحديد **Tools Factory Dell) الأدوات الأصلية من Dell (** ثم **Restore Image Factory Dell (استعادة النسخ الأصلية للبيانات من Dell(** .
- **.7 انقر فوق Next) التالي)**. تظهر شاشة **Deletio**n **Data Confirm**) تأكيد حذف البيانات).
	- **ملاحظة: إذا لم ترغب في المتابعة باستخدام Restore Image Factory) استعادة النسخ الأصلية للبيانات)، فانقر فوق Cancel) إلغاء)**.
	- **.8** ّحدد مربع التحديد لتأكيد رغبتك في متابعة إعادة تهيئة محرك القرص الصلب واستعادة برامج النظام إلى إعدادات المصنع، ثم انقر فوق **Next) التالي)**.

تبدأ عملية الاستعادة وقد يستغرق استكمالها خمس دقائق أو أكثر. تظهر رسالة عند استعادة نظام التشغيل والتطبيقات المثبتة في المصنع إلى إعدادات المصنع.

**.9** انقر فوق **Finish) إنهاء)** لإعادة تمهيد النظام.

**إعادةتثبيتنظام التشغيل**

**قبل أن تبدأ**

إذا كنت تفكر في إعادة تثبيت نظام التشغيل Windows لإصلاح إحدى المشكلات المتعلقة ببرنامج تشغيل تم تثبيته مؤخراً، فحاول أولاً استخدام Windows Device Driver Rollback) استعادة برنامج تشغيل الجهاز في Windows( . إذا لم يحل Rollback Driver Device) استعادة برنامج تشغيل الجهاز) المشكلة، استخدم Restore System (استعادة النظام) لإعادة نظام التشغيل إلى حالة التشغيل التي كان عليها قبل أن يتم تثبيت برنامج التشغيل الجديد. انظر "استعادة النظام" في الصفحة .52

**تنبيه: قبل القيام بالتثبيت، قم بعمل نسخ احتياطية لجميع ملفات البيانات الموجودة على محرك القرص الصلب الأساسي. للقيام بالتهيئة التقليدية لمحرك القرص الصلب، سيكون محرك القرص الصلب الأساسي هو أول محرك أقراص يكتشفه الكمبيوتر.**

## **Dell Factory Image Restore (استعادة النسخ الأصلية للبيانات من Dell(**

- **تنبيه: يؤدي استخدام Image Factory Dell Restore) استعادة النسخ الأصلية للبيانات من Dell ( إلى حذف كافة البيانات الموجودة على محرك القرص الصلب بشكل دائم وإزالة أية برامج أو برامج تشغيل تم تثبيتها بعد استلام الكمبيوتر. قم بإجراء نسخ احتياطي للبيانات قبل استخدام هذه الخيارات، إذا أمكن. لا تستخدم Restore Image Factory Dell (استعادة النسخ الأصلية للبيانات من Dell (إلا إذا لم يتمكن برنامج Restore System) استعادة النظام) من حل مشكلة نظام التشغيل لديك.**
- **ملاحظة:** قد لا يكون Image Factory Dell Restore) استعادة النسخ الأصلية للبيانات من Dell ( متوفراً في بلدان معينة أو على أجهزة كمبيوتر معينة.
- استخدم برنامج Restore Image Factory Dell (استعادة النسخ الأصلية للبيانات من Dell ( فقط كآخر وسيلة لاستعادة نظام التشغيل. يؤدي هذا الخيار إلى استعادة محرك القرص الصلب إلى حالة التشغيل التي كان عليها عند شراء الكمبيوتر. أية برامج أو ملفات تمت إضافتها منذ استلام الكمبيوتر — بما في ذلك ملفات البيانات — يتم حذفها بشكل دائم من القرص الصلب. تتضمن ملفات البيانات المستندات وجداول البيانات ورسائل البريد

الإلكتروني والصور الرقمية وملفات الموسيقى وغير ذلك. قم بعمل نسخ احتياطية لكل البيانات قبل استخدام Image Factory Dell Restore) استعادة النسخ الأصلية للبيانات من Dell (إذا أمكن.

- **.1** قم بتشغيل الكمبيوتر. عند ظهور شعار Dell، اضغط على <8F < عدة مرات للوصول إلى إطار **Vista Options Boot Advanced) خيارات التمهيد المتقدمة في Vista(** .
- **ملاحظة:** إذا انتظرت ً طويلا وظهر شعار نظام التشغيل، واصل الانتظار حتى ترى سطح مكتب RWindows® Microsoft ، ثم أوقف تشغيل الكمبيوتر وحاول من جديد.
	- **.2** حدد **إصلاح الكمبيوتر.**
	- **.** يظهر الإطار **Options Recovery System 3 (خيارات استعادة النظام)**.
	- **.4** حدد تخطيط لوحة المفاتيح وانقر فوق **Next) التالي).**
	- **.5** للوصول إلى خيارات الاسترداد، قم بتسجيل الدخول كمستخدم محلي. للوصول إلى سطر الأوامر، اكتب administrator في حقل **name User** (اسم المستخدم)، ثم انقر فوق **OK) موافق)**.
- **.** انقر فوق **Restore Image Factory Dell 6 (استعادة النسخ الأصلية للبيانات).** تظهر شاشة الترحيب الخاصة بـ **Restore Image Factory Dell (استعادة النسخ الأصلية للبيانات)** .

### **استعادة النظام**

توفر أنظمة تشغيل Windows خيار Restore System (استعادة النظام) ليتيح لك إرجاع الكمبيوتر لحالة التشغيل الأولى (بدون التأثير على ملفات البيانات) وذلك إذا كانت التغييرات في الأجهزة أو البرامج أو غيرها من إعدادات النظام قد تركت الكمبيوتر في حالة غير مرغوب بها للتشغيل. يمكن الرجوع في أية تغييرات يتم إجراؤها على الكمبيوتر بواسطة هذه الخاصية.

- **تنبيه: قم بعمل نسخ احتياطية بشكل منتظم من ملفات البيانات الخاصة بك. لا تراقب خاصية System Restore) استعادة النظام) ملفات البيانات الخاصة بك ولا تستردها.**
- **ملاحظة:** تمت كتابة الإجراءات المذكورة في هذا المستند للعرض الافتراضي في Windows، لذلك قد لا تنطبق إذا قمت بضبط كمبيوتر ™Dell على عرض Classic Windows) Windows الكلاسيكي).
	- **بدء استعادة النظام**
	- **.1** انقر فوق **Start) ابدأ)** .
	- **.2** في المربع **Search Start) بدء البحث)**، اكتب Restore System) استعادة النظام) واضغط على <Enter<.

**ملاحظة:** قد يظهر إطار **Account User Control**) التحكم في حساب المستخدم). إذا كنت ً مسؤولا على الكمبيوتر، انقر **Continue) متابعة)** أو اتصل بالمسؤول للمتابعة في الإجراء المطلوب.

**.3** انقر فوق **Next**)التالي) واتبع التعليمات على الشاشة. إذا لم تحل استعادة النظام المشكلة، فيمكنك التراجع عن آخر عملية استعادة للنظام.

### **التراجع عن آخر استعادة للنظام**

**ملاحظة:** قبل التراجع عن آخر استعادة للنظام، قم بحفظ جميع الملفات المفتوحة وإغلاقها وإنهاء أية برامج مفتوحة. لا تقم بتغيير أو فتح أو حذف أية ملفات أو برامج حتى تكتمل عملية استعادة النظام.

- **.1** انقر فوق **Start) ابدأ)** .
- **.2** في المربع **Search Start) بدء البحث)**، اكتب Restore System) استعادة النظام) واضغط على <Enter<.
- **.3** انقر فوق **restoration last my Undo) التراجع عن آخر استعادة)** ثم انقر فوق **Next) التالي)**.

# **استعادة نظام التشغيل**

يمكنك استعادة نظام التشغيل الخاص بك بالطرق التالية:

يقوم Restore System) • استعادة النظام) بإعادة الكمبيوتر إلى حالة التشغيل السابقة من دون التأثير على ملفات البيانات. استخدم Restore System (استعادة النظام) كحل أول لاستعادة نظام التشغيل والحفاظ على ملفات البيانات.

يعمل برنامج Restore Image Factory Dell • (استعادة النسخ الأصلية للبيانات من Dell(على إعادة محرك القرص الصلب إلى حالة التشغيل التي كان عليها عند قيامك بشراء الكمبيوتر. يؤدي هذا الإجراء إلى حذف كافة البيانات الموجودة على القرص الصلب بشكل دائم وإزالة أية برامج تم تثبيتها بعد استلام الكمبيوتر. لا تستخدم Restore Image Factory Dell) استعادة النسخ الأصلية للبيانات من Dell (إلا إذا لم يتمكن برنامج Restore System) استعادة النظام) من حل مشكلة نظام التشغيل لديك.

إذا تلقيت قرص System Operating) • نظام التشغيل) مع جهاز الكمبيوتر الخاص بك، فيمكنك<br>استخدامه لاستعادة نظام التشغيل ولكن استخدام قرص استخدامه لاستعادة نظام التشغيل<sub>.</sub> ولكن استخدام قرص<br>Operating System (نظام التشغيل) يؤدي أيضاً إلى حذف كافة البيانات على محرك القرص الصلب. لا تستخدم هذا القرص إلا إذا تعذر على برنامج System Restore) استعادة النظام) حل مشكلة نظام التشغيل.

**استخدام أدوات الدعم**

- **.3** عند ظهور قائمة جهاز التمهيد، قم بتمييز **RW-CD/DVD/CD** واضغط على <Enter< .
- **.4** حدد الخيار **ROM-CD from Boot (التمهيد من محرك الأقراص المضغوطة)** من القائمة التي تظهر واضغط على <Enter< .
- **.5** اكتب 1 لتشغيل قائمة القرص المضغوط واضغط على <Enter < للمتابعة.
- **.6 اختر** Diagnostics Dell Bit 32 the Run (تشغيل Diagnostics Dell لنظام 32 بت) من القائمة الرقمية. في حالة ظهور عدة إصدارات في القائمة، اختر الإصدار المناسب للكمبيوتر الخاص بك.
	- **.7** ّحدد الاختبار الذي تريد تشغيله.
- **.8** إذا واجهتك مشكلة ما أثناء الاختبار، ستظهر على شاشتك رسالة تحمل رمز الخطأ ومواصفات المشكلة. ّدون رمز الخطأ ومواصفات المشكلة وانظر "الاتصال بشركة Dell "في الصفحة .63

**ملاحظة:** توجد علامة الخدمة الخاصة بالكمبيوتر أعلى كل شاشة اختبار. إذا قمت بالاتصال بشركة Dell، فسوف يسألك قسم الدعم الفني عن رقم الصيانة.

**.9** عندما تكتمل الاختبارات، أغلق شاشة الاختبار للعودة إلى إطار **Option An Choose) تحديد خيار)**. للخروج من Diagnostics Dell ولإعادة تشغيل الكمبيوتر، اضغط على **Exit) إنهاء)**.

> **.10** أخرج قرص Utilities and Drivers) برامج التشغيل والأدوات المساعدة) .

ث. ستتلقى رسالة "Dell Booting Diagnostic Utility Partition) "تمهيد قسم أداة التشخيص من Dell(. any Press continue to key) اضغط على أي مفتاح للمتابعة)". ج. اضغط على أي مفتاح للمتابعة. يظهر إطار **Option An Choose) تحديد خيار)**. إذا لم يتم تشغيل PSA: اضغط على أي مفتاح لتشغيل Diagnostics Dell من قسم أداة التشخيص المساعدة على محرك الأقراص الصلبة لديك، وكذلك للانتقال إلى إطار **Option An Choose (تحديد خيار)**. **.4** ّحدد الاختبار الذي تريد تشغيله.

- **.5** إذا واجهتك مشكلة ما أثناء الاختبار، ستظهر على شاشتك رسالة تحمل رمز الخطأ ومواصفات المشكلة. ّدون رمز الخطأ ومواصفات المشكلة واتصل بـ Dell (انظر "الاتصال بشركة Dell "في الصفحة 63).
- **ملاحظة:** توجد علامة الخدمة الخاصة بالكمبيوتر أعلى كل شاشة اختبار. إذا قمت بالاتصال بشركة Dell، فسوف يسألك قسم الدعم الفني عن رقم الصيانة.

**.6** عندما تكتمل الاختبارات، أغلق شاشة الاختبار للعودة إلى إطار **Option An Choose) تحديد خيار)**. للخروج من Diagnostics Dell ولإعادة تشغيل الكمبيوتر، اضغط على **Exit) إنهاء)**.

### **تشغيل Diagnostics Dell من قرص Utilities and Drivers) برامج التشغيل والأدوات المساعدة)**

- **.1** أدخل قرص Utilities and Drivers) برامج التشغيل والأدوات المساعدة) .
	- **.2** أوقف تشغيل الكمبيوتر ثم أعد تشغيله. عند ظهور شعار DELL اضغط على <12F< على الفور.
- **ملاحظة:** إذا انتظرت ً طويلا وظهر شعار نظام التشغيل، واصل الانتظار حتى ترى سطح مكتب RMicrosoft RWindows، ثم أوقف تشغيل الكمبيوتر وحاول من جديد.
- **ملاحظة:** تعمل الخطوات التالية على تغيير تتابع التمهيد لمرة واحدة فقط. في المرة التالية التي تقوم فيها بتشغيل الكمبيوتر ، يتم تمهيده وفقاً للأجهزة المحددة في برنامج إعداد النظام.

### **بدء تشغيل Diagnostics Dell من محرك القرص الصلب**

يوجد برنامج Diagnostics Dell في قسم مخفي للأدوات المساعدة للتشخيص على محرك القرص الصلب لديك.

- **ملاحظة:**إذا تعذر على الكمبيوتر عرض صورة الشاشة، اتصل بـ Dell) انظر "الاتصال بشركة Dell" في الصفحة 63).
	- **.1** تأكد من توصيل الكمبيوتر بمأخذ تيار كهربائي يعمل بكفاءة.
		- **.2** قم بتشغيل الكمبيوتر (أو إعادة تشغيله).
- 3. عند ظهور شعار ™DELL اضغط <F12> على الفور . ّحدد **Diagnostics** من قائمة التمهيد واضغط على <Fnter>

ّ سيشغل ذلك تقييم نظام إعادة التمهيد (PSA (في بعض أجهزة الكمبيوتر.

**ملاحظة:** إذا انتظرت ً طويلا وظهر شعار نظام التشغيل، واصل الانتظار حتى ترى سطح مكتب RMicrosoft RWindows، ثم أوقف تشغيل الكمبيوتر وحاول من جديد.

**ملاحظة:** إذا ظهرت رسالة تعلمك بتعذر العثور على قسم أداة التشخيص، فقم بتشغيل Diagnostics Dell من قرص Drivers and Utilities (برامج التشغيل والأدوات المساعدة).

إذا تم تشغيل PSA:

أ سيبدأ PSA . بتشغيل الاختبارات.

ب. إذا اكتمل PSA بنجاح، ستتلقى الرسالة التالية: No problems have been found" with this system so far (لم يتم العثور على أي مشكلات في هذا النظام حتى الآن). Do you want to run the ?tests memory remaining) هل تريد تشغيل اختبارات الذاكرة المتبقية؟) take will This about 30 minutes or more (سيستغرق ذلك حوالي 30 دقيقة أو أكثر.) to want you Do ?continue) هل تريد المتابعة؟) (Recommended(.) ينصح به)" ت اضغط على <y . < للمتابعة إذا كنت تختبر مشكلات في الذاكرة، أو اضغط على <n<.

## **أداة استكشاف أخطاء الأجهزة وإصلاحها**

إذا لم يتم اكتشاف أحد الأجهزة أثناء إعداد نظام التشغيل أو إذا تم اكتشافه لكن تمت تهيئته بشكل غير صحيح، فيمكنك استخدام **HardwareTroubleshooter**) أداة استكشاف أخطاء الأجهزة وإصلاحها) لحل مشكلة عدم التوافق.

لبدء تشغيل أداة استكشاف أخطاء الأجهزة وإصلاحها:

- **.** انقر فوق **Start) ابدأ)** ← **Support and Help 1 (التعليمات والدعم)**.
	- **.2** اكتب troubleshooter hardware (أداة استكشاف أخطاء الأجهزة وإصلاحها) في حقل البحث واضغط على <Enter < لبدء البحث.
	- **.3** في نتائج البحث، حدد الخيار الذي يقدم أفضل وصف للمشكلة واتبع باقي خطوات استكشاف الأخطاء وإصلاحها.

## **برنامج Diagnostics Dell**

إذا واجهت مشكلة في الكمبيوتر الخاص بك، قم بإجراء الفحوصات المذكورة في قسم "مشكلات البرامج وعدم الاستجابة" في الصفحة 43 وقم بتشغيل Dell Diagnostics قبل الاتصال بشركة Dell للحصول على المساعدة الفنية.

**ملاحظة:** يعمل برنامج Diagnostics Dell على أجهزة كمبيوتر Dell فقط.

**ملاحظة:** قد يكون قرص Utilities and Drivers (برامج التشغيل والأدوات المساعدة) ً اختياريا، وقد لا يتم شحنه مع الكمبيوتر.

التأكد من أن الجهاز الذي تريد اختباره يُعرض في برنامج إعداد النظام وأنه نشط. اضغط على <2F <أثناء تشغيل POST) الاختبار الذاتي عند بدء التشغيل) لتشغيل أداة إعداد النظام (BIOS).

ابدأ تشغيل Diagnostics Dell من محرك القرص الصلب أو من قرص Utilities and Drivers) برامج التشغيل والأدوات المساعدة).
**استخدام أدوات الدعم**

### **رسائل النظام**

إذاكان جهاز الكمبيوتر يعاني من مشكلة أو عطل، قد يعرض رسالةنظام ستساعدك على تحديد السبب والإجراء الضروري لحل المشكلة.

**ملاحظة:** إذا لم تكن الرسالة التي تلقيتها مدرجة بين الأمثلة التالية، فانظر الوثائق الخاصة بنظام التشغيل أو بالبرنامج الذي كان قيد التشغيل عند ظهور الرسالة. يمكنك بدلاً من ذلك الاطلاع على *Guide Technology Dell* (دليل تقنية Dell (على محرك الأقراص الصلبة أو موقع Support Dell) دعم Dell (على ويب على **manuals/com.dell.support** أو انظر "الاتصال بشركة Dell "في الصفحة 63 للحصول على المساعدة.

**available device boot No) لا يوجد جهاز تمهيد متوفر)** — لا يوجد قسم قابل للتمهيد على محرك القرص الصلب أو أن كابل القرص الصلب غير مثبت أو لا يوجد جهاز قابل للتمهيد.

- إذا كان محرك الأقراص الصلبة هو جهاز التمهيد المستخدم، فتأكد من توصيل الكابلات وتثبيت محرك الأقراص بشكل صحيح وتقسيمه كجهاز تمهيد.
- ادخل إلى برنامج setup system) إعداد النظام) وتأكد من أن معلومات تسلسل التمهيد صحيحة، (انظر *Dell Guide Technology*) دليل تقنية Dell (المتوفر على محرك القرص الصلب لديك أو على موقع Dell Support) دعم Dell (على ويب **manuals/com.dell.support**(.

**interrupt tick timer No) عدم توقف مؤشر المؤقت)** — قد تكون إحدى الرقاقات على لوحة النظام معطلة أو أن هناك عطل في اللوحة الأم ( انظر "الاتصال بشركة Dell" في الصفحة 63 للحصول على المساعدة).

# **استخدام أدوات الدعم**

## **Dell Support Center (مركز الدعم التابع لشركة Dell(**

يعتبر Center Support Dell**) مركز الدعم التابع** ا سهل الاستخدام يوفر معلومات ً **لشركة Dell (** تطبيق عن الكمبيوتر الخاص بك، وخدمة مخصصة وموارد دعم. لتشغيل التطبيق، اضغط على رمز <mark>عكم</mark> على شريط المهام. تعرض صفحة **Center Support Dell) مركز الدعم التابع لشركة Dell (** الرئيسية رقم طراز الكمبيوتر لديك، ورقم الصيانة، ورمز الخدمة السريعة، ومعلومات الاتصال للحصول على الخدمة.

توفر الصفحة الرئيسية ً أيضا ارتباطات للوصول إلى:

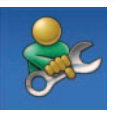

**Help Self) التعليمات الذاتية)** (Troubleshooting (استكشاف الأخطاء وإصلاحها) وSecurity) الأمان) وPerformance System) أداء النظام) و Internet/Network) الشبكة/الإنترنت) و/Backup Recovery) نسخة احتياطية/الاسترداد ونظام تشغيل Windows(

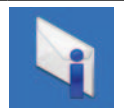

**Alerts) التنبيهات)** (تنبيهات الدعم الفني الخاصة بالكمبيوتر)

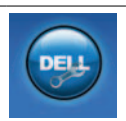

**Dell from Assistance**) مساعدة من Dell ( DellConnect™ Technical Support with) (الدعم الفني باستخدام TMDellConnect( وService Customer) خدمة العملاء) وTraining and Tutorials (التدريب والبرامج التعليمية) وCall on Dell with Help To-How) كيفية الحصول على التعليمات من خلال المساعدة الفورية من Online Scan with PC CheckUp , (Dell (الفحص عبر الإنترنت باستخدام CheckUp PC(

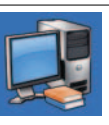

**System Your About) حول النظام الخاص بك) (**Documentation System) وثائق النظام) وInformation Warranty) معلومات الضمان) وInformation System) معلومات النظام) **Upgrades & Accessories** , (الترقيات والملحقات))

للحصول على المزيد من المعلومات حول **Support Dell Center**) مركز الدعم التابع لشركة Dell ( وأدوات الدعم المتوفرة، انقر فوق علامة التبويب **Services**) الخدمات) في **com.dell.support** .

**في حال تم تصميم أحد البرامج ليتوافق مع إصدار سابق من نظام التشغيل RWindows® Microsoft** —

> قم بتشغيل **Compatibility Program Wizard) معالج توافق البرامج)**. يقوم **Program Wizard Compatibility) معالج توافق البرامج)** بتهيئة البرنامج بحيث يتم تشغيله في بيئة مشابهة لبيئات أنظمة التشغيل الأخرى غير Windows Vista.

- **.1** انقر فوق **Start) ابدأ)** ← **Panel Control (لوحة التحكم)** ← **Programs) البرامج)** ← **Use an older program with this Windows of version) استخدام برنامج أقدم مع هذا الإصدار من نظام التشغيل Windows(** .
	- **.2** في شاشة welcome) الترحيب)، انقر فوق **Next) التالي)**.
		- **.3** اتبع الإرشادات الموضحة على الشاشة.
		- **إذا كنت تواجه مشكلات أخرى في البرامج** —
	- قم بعمل نسخة احتياطية من ملفاتك على الفور.
	- استخدم برنامجاً للكشف عن الفيروسات لفحص محرك القرص الصلب أو الأقراص المضغوطة.

• قم بحفظ وإغلاق أية ملفات أو برامج مفتوحة وإيقاف تشغيل الكمبيوتر من قائمة **Start) ابدأ)**.

• راجع وثائق البرنامج أو اتصل بالجهة المصنعة للبرنامج، للحصول على المعلومات الخاصة باستكشاف الأخطاء وإصلاحها:

– تأكد من توافق البرنامج مع نظام التشغيل المثبت على الكمبيوتر الخاص بك.

- تأكد من أن الكمبيوتر الخاص بك يفي بالحد الأدنى من متطلبات الأجهزة اللازمة لتشغيل البرنامج. انظر وثائق البرنامج للحصول على المعلومات.
	- تأكد من تثبيت البرنامج وتهيئته بشكل صحيح. – تحقق من عدم تعارض برامج تشغيل الأجهزة
	- مع البرنامج.
- إذا لزم الأمر، قم بإلغاء تثبيت البرنامج وإعادة تثبيته مرة أخرى.

**مشكلات البرامج وعدم الاستجابة إذا تعذر بدء تشغيل الكمبيوتر** — تأكد من توصيل محول التيار المتردد بالكمبيوتر وبمأخذ التيار الكهربائي بإحكام. **إذا توقف برنامج ما عن الاستجابة** — قم بإنهاء البرنامج **.1** اضغط على <Crtl>< Shift>< Esc < في الوقت نفسه. **.2** انقر فوق **Applications**) تطبيقات). **.3** ّحدد البرنامج الذي توقف عن الاستجابة. **.4** انقر فوق **Task End) إنهاء المهمة)**. **إذا تعطل أحد البرامج بشكل متكرر** — راجع وثائق البرنامج. إذا لزم الأمر، قم بإلغاء تثبيت البرنامج وإعادة تثبيته مرة أخرى. **ملاحظة:** عادة ما تشمل البرامج إرشادات التثبيت في الوثائق الخاصة بها أو على قرص مضغوط. **توقف الكمبيوتر عن الاستجابة أو ظهور شاشة زرقاء ثابتة** — **تحذير: قد تفقد البيانات إذا لم تتمكن من إيقاف تشغيل نظام التشغيل.** إذا لم تتمكن من الحصول على استجابة بالضغط على مفتاح في لوحة المفاتيح أو تحريك الماوس، فاضغط مع الاستمرار على زر الطاقة من 8 إلى 10 ثوان على الأقل حتى يتوقف الكمبيوتر عن

العمل، ثم قم بإعادة تشغيل الكمبيوتر.

**حل المشكلات**

#### **مشكلات الذاكرة**

- **إذا تلقيت رسالة تشير إلى وجود ذاكرة غير كافية** -
- قم بحفظ أية ملفات مفتوحة وإغلاقها وإنهاء أية برامج مفتوحة لا تستخدمها، وذلك لترى إذا عالج هذا الإجراء المشكلة أم لا.
- انظر وثائق البرنامج لمعرفة الحد الأدنى من متطلبات الذاكرة. عند الضرورة، قم بتثبيت وحدات ذاكرة إضافية (انظر دليل الخدمة على الموقع الإلكتروني لشركة Dell على **/com.dell.support manuals**(.
- أعد تركيب وحدات الذاكرة (انظر دليل الخدمة على موقع Support Dell) دعم Dell (الالكتروني على **manuals/com.dell.support** (للتأكد من أن الكمبيوتر متصل بالذاكرة بنجاح.

**إذا واجهت مشكلات أخرى مع الذاكرة** -

- تأكد من أنك تتبع إرشادات تثبيت الذاكرة (انظر *Manual Service*) دليل الخدمة) على موقع Support Dell) دعم Dell (على الويب على **manuals/com.dell.support**(.
- تحقق مما إذا كانت وحدة الذاكرة متوافقة مع الكمبيوتر. يعتمد الكمبيوتر الذي تستخدمه ذاكرة 2DDR. للحصول على المزيد من المعلومات حول نوع الذاكرة المدعومة من الكمبيوتر الخاص بك، انظر "الذاكرة" في الصفحة .66
	- قم بتشغيل برنامج Diagnostics Dell (انظر "Dell Diagnostics" في الصفحة 47).
	- أعد تركيب وحدات الذاكرة (انظر دليل الخدمة على موقع Support Dell) دعم Dell (الالكتروني على **manuals/com.dell.support** (للتأكد من أن الكمبيوتر متصل بالذاكرة بنجاح.

**ًا والكمبيوتر لا يستجيب إذا كان مصباح الطاقة أبيض خفيف** — إما يكون الكمبيوتر في وضع الانتظار أو أن الشاشة لا تستجيب.

- اضغط على مفتاح على لوحة المفاتيح، ّحرك الماوس الموصول أو اصبعك على لوحة اللمس، أو اضغط على زر الطاقة لاستئناف التشغيل الطبيعي.
- إذا كانت الشاشة لا تستجيب، اضغط على زر الطاقة إلى أن يتوقف الكمبيوتر عن التشغيل، ثم أعد تشغيله ً مجددا. إذا استمرت المشكلة، فاتصل بشركة Dell (انظر "الاتصال بشركة Dell "في الصفحة 63).
- **ًا والكمبيوتر لا يستجيب إذا كان مصباح الطاقة أصفر ثابت** إما يكون الكمبيوتر في وضع الانتظار والبطارية ضعيفة، أو أن الشاشة لا تستجيب.
	- قم بوصل محول التيار المتردد لتشغيل الكمبيوتر وشحن البطارية.
- ّحرك الماوس الموصول أو اصبعك على لوحة اللمس لاستئناف التشغيل الطبيعي.
- إذا كانت الشاشة لا تستجيب، اضغط على زر الطاقة إلى أن يتوقف الكمبيوتر عن التشغيل، ثم أعد تشغيله ً مجددا. إذا استمرت المشكلة، فاتصل بشركة Dell (انظر "الاتصال بشركة Dell "في الصفحة 63).

**إذا واجهت تداخلا يعيق الاستقبال على الكمبيوتر** — ثمة إشارة غير مرغوب بها تنشئ ً تداخلا عبر مقاطعة الإشارات الأخرى أو حظرها. تتمثل بعض الأسباب المحتملة للتداخل في:

- كابلات تمديد الطاقة ولوحة المفاتيح والماوس.
- اتصال العديد من الأجهزة بمشترك الطاقة نفسه.
	- اتصال العديد من مشتركات الطاقة بالمأخذ الكهربائي نفسه.

**حل المشكلات**

#### **مشكلات الطاقة**

**ً** — فهذا يعني أن الكمبيوتر **إذا كان مصباح الطاقة مطفأ** في وضع إيقاف التشغيل أو لا يتلقى طاقة.

- اضغط على زر الطاقة. يستأنف الكمبيوتر التشغيل العادي إذا كان في وضع إيقاف التشغيل أو في وضع السبات.
	- أعد توصيل ّ محول التيار المتردد بكل من موصل الطاقة الموجود على الكمبيوتر والمأخذ الكهربائي.
- إذا كان محوّل التيار المتردد متصلاً بمشترك<br>كهربائي، فتأكد من أن المشترك متصل بمأخذ كهربائي، فتاكد من ان المشترك متصل بماخذ<br>كهربائي ومن أنه في وضع التشغيل. تجاوز مؤقتاً أجهزة حماية الطاقة ومشتركات الطاقة وكابلات تمديد الطاقة للتحقق من أن الكمبيوتر يبدأ التشغيل بشكل صحيح.
- تأكد من عمل مأخذ التيار الكهربائي وذلك باختباره بجهاز آخر، على سبيل المثال أحد المصابيح.
- افحص توصيلات كابل محول التيار المتردد. إذا كان محول التيار المتردد يشتمل على مصباح، فتأكد من اشتعال هذا المصباح.

**ًا ولم يكن الكمبيوتر إذا كان مصباح الطاقة أبيض ثابت يستجيب** — يكون الكمبيوتر إما في وضع إيقاف التشغيل أو في وضع السبات، أو قد تكون الشاشة لا تستجيب.

- اضغط على زر الطاقة. يستأنف الكمبيوتر التشغيل العادي إذا كان في وضع إيقاف التشغيل أو في وضع السبات.
- إذا كانت الشاشة لا تستجيب، اضغط على زر الطاقة إلى أن يتوقف الكمبيوتر عن التشغيل، ثم أعد تشغيله ً مجددا. إذا استمرت المشكلة، فاتصل بشركة Dell (انظر "الاتصال بشركة Dell "في الصفحة 63).
- أعد إنشاء الاتصال بجهاز التوجيه اللاسلكي: أ. تأكد من أن الاتصال اللاسلكي ّ مشغل على جهاز الكمبيوتر الخاص بك (انظر "تمكين أو تعطيل الاتصال اللاسلكي" في الصفحة 10). ب. احفظ أية ملفات مفتوحة ثم أغلقها، واخرج من أية برامج مفتوحة. ت. انقر فوق **Start) ابدأ)** ← **To Connect (الاتصال بـ)**.
- ث. اتبع الإرشادات التي تظهر على الشاشة لإتمام عملية الإعداد.

#### **الاتصالات السلكية**

ا أو غير ً **في حال فقدان الاتصال بالشبكة** — يكون الكابل تالف مثبت. تحقق من الكابل للتأكد من أنه موصول وغير تالف.

**مشكلات الشبكة الاتصالات اللاسلكية في حال فقدان الاتصال بالشبكة اللاسلكية** - جهاز التوجيه اللاسلكي غير متصل أو تم تعطيل الاتصال اللاسلكي على جهاز الكمبيوتر.

- افحص جهاز التوجيه اللاسلكي للتأكد من أنه قيد التشغيل ومتصل بمصدر بياناتك (مودم كابل أو لوحة وصل شبكة الاتصال).
	- قد يتسبب التداخل بحظر الاتصال اللاسلكي لديك أو مقاطعته. حاول تغيير موضع الكمبيوتر ليصبح أقرب من جهاز التوجيه اللاسلكي.

**حل المشكلات**

## **أكواد صوت التنبيه**

قد يصدر الكمبيوتر سلسلة من أصوات التنبيه أثناء بدء التشغيل إذا تعذر على الشاشة عرض الأخطاء أو المشكلات. تساعدك أكواد أصوات التنبيه المتكررة على استكشاف مشكلات الكمبيوتر لديك وإصلاحها.

**ملاحظة:** لاستبدال الأجزاء، انظر دليل الخدمة على موقع دعم Dell الالكتروني على العنوان التالي **manuals/com.dell.support**. **صوتان للتنبيه** — لم يتم اكتشاف ذاكرة/ذاكرة وصول عشوائي (RAM)

- قم بإزالة وحدات الذاكرة، وأعد تثبيت وحدة واحدة، ثم أعد تشغيل الكمبيوتر. إذا بدأ الكمبيوتر في العمل بشكل عادي، فأعد تثبيت وحدة إضافية. تابع حتى تعرف الوحدة التي بها العطل أو حتى تعيد تثبيت كافة الوحدات بدون خطأ.
- في حالة توافرها، قم بتثبيت وحدات ذاكرة من النوع نفسه الموجود في الكمبيوتر لديك.
	- إذا استمرت المشكلة، فاتصل بشركة Dell (انظر "الاتصال بشركة Dell "في الصفحة 63).

**ثلاثة أصوات للتنبيه** — عطل محتمل في اللوحة الأم- خطأ في الرقاقات اتصل بشركة Dell) انظر "الاتصال بشركة Dell" في الصفحة 63). **أربعة أصوات للتنبيه** — عطل في الذاكرة/ذاكرة الوصول العشوائي

- تأكد من أنه لا يوجد متطلبات خاصة لفتحة توصيل وحدة ذاكرة/موصل ذاكرة (انظر دليل الخدمة على موقع دعم Dell الالكتروني **manuals/com.dell.support**(.
	- تحقق من توافق وحدات الذاكرة التي تقوم بتثبيتها مع الكمبيوتر.
- للحصول على المزيد من المعلومات حول نوع الذاكرة المدعومة من الكمبيوتر الخاص بك، انظر "المواصفات" في الصفحة .66
	- إذا استمرت المشكلة، فاتصل بشركة Dell (انظر "الاتصال بشركة Dell "في الصفحة 63). **ستة أصوات للتنبيه** — عطل في نظام BIOS للفيديو

استبدل بطاقة الفيديو.

**سبعة أصوات للتنبيه** — عطل في وحدة المعالجة المركزية استبدل وحدة المعالجة المركزية (CPU(. **ثمانية أصوات للتنبيه** — عطل في الشاشة استبدل الشاشة.

## **حل المشكلات**

يوفر هذا القسم معلومات حول استكشاف الأخطاء وإصلاحها للكمبيوتر الخاص بك. في حال تعذر عليك حلّ مشكلتك باستخدام الإرشادات التالية، انظر "استخدام أدوات الدعم" في الصفحة 45 أو "الاتصال بشركة Dell "في الصفحة .63

**تحذير: لا يجوز إزالة غطاء الكمبيوتر إلا من قبل موظفي الصيانة المدربين فقط. انظر دليل الخدمة على موقع Support Dell) دعم Dell (الالكتروني على manuals/com.dell.support للحصول على تعليمات الصيانة المتقدمة.**

**نقل المعلومات إلى كمبيوتر جديد**

- **.** انقر فوق **Start) ابدأ)** ← **Panel Control 1 (لوحة التحكم)** ← **Maintenance and System (النظام والصيانة)** ← **Center Welcome (مركز الترحيب)** ← **and files Transfer settings) نقل الملفات والإعدادات)**. إذا ظهر إطار **Control Account User (التحكم في حساب المستخدم)،** اضغط على **Continue) متابعة)**.
	- **.** اتبع التعليمات في معالج **Easy Windows 2 Transfer) النقل السهل في نظام Windows(.**

**النسخ الاحتياطي للبيانات**

يوصى بإجراء نسخ احتياطي دوري للملفات والمجلدات الموجودة على الكمبيوتر لديك. لإجراء نسخ احتياطي للملفات: **.** اضغط على **Start) ابدأ)** ← **Panel Control 1 (لوحة التحكم)** ← **Maintenance and System (النظام والصيانة)** ← **Restore and Backup Center) مركز النسخ الاحتياطي والاستعادة)** ← **files Backup) النسخ الاحتياطي للملفات)**. إذا ظهر إطار **Control Account User (التحكم في حساب المستخدم)**، اضغط على **Continue) متابعة)**.

- **ملاحظة:**توفر بعض الإصدارات من Windows Vista ً خيارا لإجراء نسخ احتياطي للكمبيوتر.
- **.** اتبع التعليمات الواردة في معالج **Files up Back 2 (النسخ الاحتياطي للملفات)**.

#### **تخصيص سطح المكتب**

تستطيع تخصيص سطح المكتب لتغيير المظهر والدقة والخلفية وشاشة التوقف وغيرها، وذلك عبر الوصول إلى إطار **sounds and appearance Personalize (تخصيص المظهر والأصوات)**.

> للوصول إلى إطار **Properties Display** (خصائص العرض):

- **.1** انقر بزر الماوس الأيمن على مساحة مفتوحة من سطح المكتب.
- **.2** انقر فوق **Personalize) تخصيص)** لفتح إطار **Personalize appearance and sounds (تخصيص المظهر والأصوات)** ولمعرفة المزيد حول خيارات التخصيص.

#### **تخصيص إعدادات الطاقة**

تستطيع استخدام خيارات الطاقة في نظام التشغيل لديك لتهيئة إعدادات الطاقة على الكمبيوتر. يوفر RMicrosoft RVista Windows ثلاثة خيارات افتراضية:

- **Balanced) الخطة المتوازنة)** يقدم ً أداء ً كاملا عندما تحتاج إليه ويوفر الطاقة أثناء فترات توقف النشاط.
- **saver Power) توفير الطاقة)** يقوم بتوفير الطاقة على الكمبيوتر لديك عبر تخفيض أداء النظام لإطالة فترة عمل الكمبيوتر إلى الحد الأقصى، وعبر تخفيض مستوى الطاقة الذي يستهلكه الكمبيوتر طوال فترة عمله.
- **performance High) خطة الأداء العالي)** يوفر أعلى مستوى من أداء النظام على الكمبيوتر عن طريق تكييف سرعة المعالج مع النشاط وزيادة أداء النظام إلى الحد الأقصى.

## **ميزات البرامج**

**ملاحظة:** لمزيد من المعلومات حول الميزات المشار إليها في هذا القسم، انظرGuide Technology Dell (دليل تقنية Dell ( المتوفر على محرك القرص الصلب لديك أو على موقع Support Dell) دعم Dell( على **manuals/com.dell.support**.

**الإنتاجية والاتصال**

تستطيع استخدام الكمبيوتر لإنشاء عروض تقديمية وكتيبات وبطاقات معايدة وإعلانات مطبوعة وجداول بيانات. تستطيع أيضاً تحرير صور رقمية وعرضها. تحقق من طلب الشراء الخاص بالبرامج المثبتة على الكمبيوتر لديك.

بعد الاتصال بالإنترنت، تستطيع الوصول إلى مواقع إلكترونية، وإعداد حساب بريد إلكتروني، وتحميل الملفات وتنزيلها، وإلى ما هنالك.

#### **الترفيه والوسائط المتعددة**

تستطيع استخدام الكمبيوتر لمشاهدة ملفات الفيديو، وممارسة الألعاب، وإنشاء الأقراص المضغوطة CD وأقراص الفيديو الرقمية DVD الخاصة بك، والاستماع إلى الموسيقى وإلى المحطات الإذاعية عبر الإنترنت .

تستطيع تنزيل الصور وملفات الفيديو أو نسخها من أجهزة محمولة، مثل الكاميرات الرقمية والهواتف الجوالة. إن تطبيقات البر امج الاختيارية تمكّنك من تنظيم وإنشاء ملفات الفيديو والموسيقى التي يمكن تسجيلها على الأقراص، أو حفظها إلى المنتجات المحمولة مثل مشغلات 3MP والأجهزة الترفيهية المحمولة، أو تشغيلها وعرضها مباشرةٌ على أجهزة التلفزيون المتصلة وآلات البروجيكتور ومعدات المسرح المنزلي.

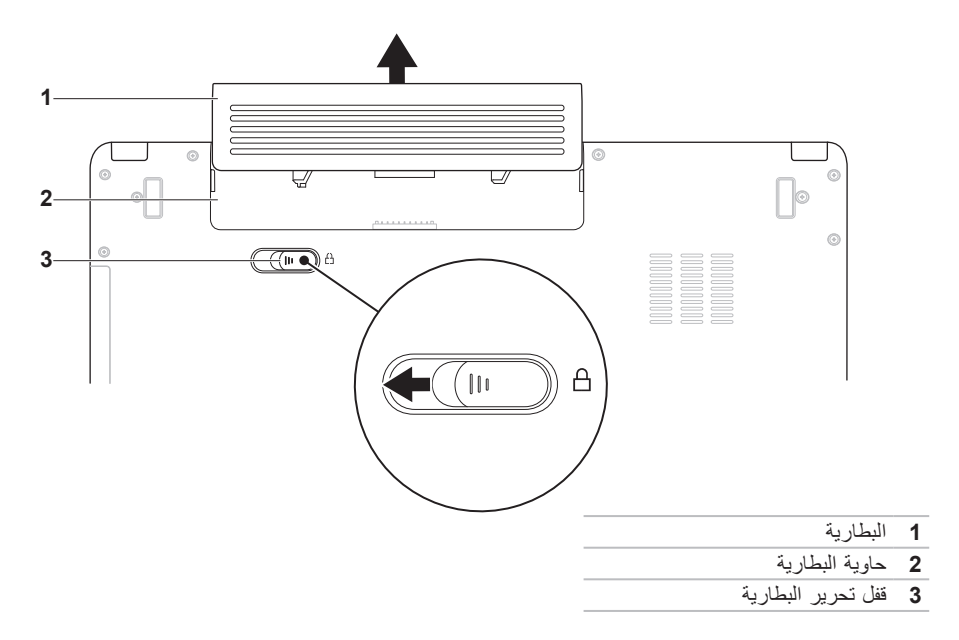

إ**رّ الــة الـبـطـار يــة و إسـتـبـدالـهـا**<br>٨/ تــذير : قبل الشروع في أي إجراء من الإجراءات الموضحة في هذا القسم، اتبع إرشادات الأمان الواردة مع الكمبيوتر. \/ تحذير : يزيد استخدام البطاريات غير المتوافقة من خطورة نشوب حريق أو وقوع انفجار. يجب أن يستخدم هذا **الكمبيوتر فقط بطارية تم شراؤها من Dell. لا تستخدم بطارية من أجهزة كمبيوتر أخرى.** <u>\/</u>/ تحذير : قبل إزالة البطارية، أوقف تشغيل الكمبيوتر، وقم بإزالة الكابلات الخارجية (بما في ذلك محول التيار المتردد) ـ

لإزالة البطارية:

**.1** أوقف تشغيل الكمبيوتر واقلبه.

**.2** ّحرك قفل تحرير البطارية نحو وضعية إلغاء القفل إلى أن تسمع صوت استقراره في مكانه. **.3** قم بإخراج البطارية.

لاستبدال البطارية:

قم بإدخال البطارية في حاوية البطارية حتى تستقر في مكانها.

- **1 ميكروفون مصفوف رقمي أيسر (اختياري)**  يعمل مع الميكروفون المصفوف الرقمي الأيمن لتوفير جودة صوت عالية لمؤتمرات الفيديو وتسجيل الصوت.
- **2 مؤشر نشاط الكاميرا (اختياري)** يشير إلى أن الكاميرا قيد التشغيل أو متوقفة عن التشغيل. ًوفقا للتحديدات التي أجريتها عند شر اء الكمبيوتر ، قد لا يتضمّن الكمبيوتر الخاص بك كامير ا أو قد يتضمّنها.
- **3 كاميرا (اختيارية)**  كاميرا مدمجة لالتقاط الفيديو، وعقد المؤتمرات، والمحادثة. ًوفقا للتحديدات التي أجريتها عند شراء الكمبيوتر ، قد لا يتضمّن الكمبيوتر الخاص بك كامير ا أو قد بتضمّنها.
- **4 ميكروفون مصفوف رقمي أيمن (اختياري)**  يعمل مع الميكروفون المصفوف الرقمي الأيسر لتوفير جودة صوت عالية لمؤتمرات الفيديو وتسجيل الصوت.
	- **5 الشاشة** قد تختلف الشاشة الخاصة بك بحسب التحديدات التي أجريتها عند شراء الكمبيوتر. للحصول على المزيد من المعلومات حول الشاشات، انظر *Guide Technology Dell)* دليل تقنية *Dell(*.

ّ تتضمن لوحة شاشة العرض كاميرا اختيارية وميكروفونات رقمية مزدوجة مرفقة بها. **ميزات الشاشة**

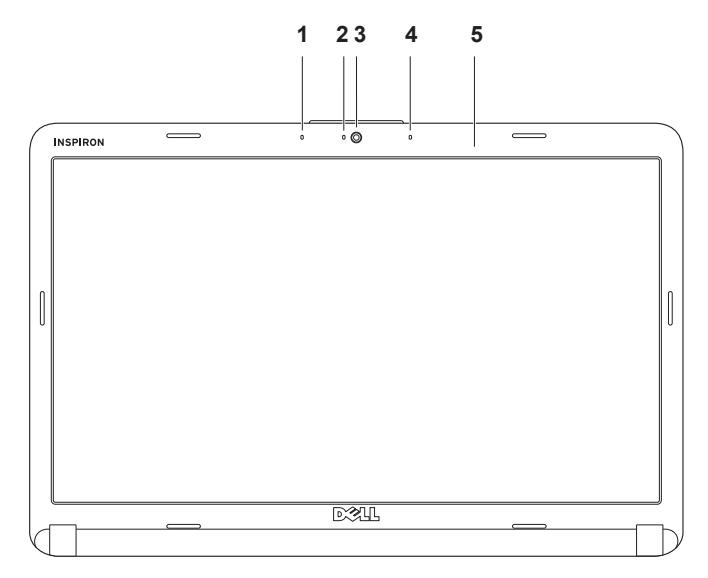

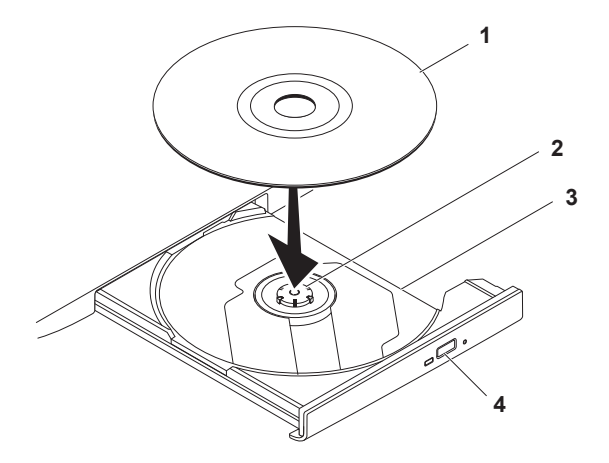

- **1** قرص
- **2** محور الدوران
- **3** حاوية محرك الأقراص الضوئية
	- **4** زر الإخراج

### **استخدام محرك الأقراص الضوئية**

\ تنبيه: لا تضغط على حاوية الأقراص لأسفل عند فتحها أو إغلاقها. اترك الحاوية مغلقة عندما لا تستخدم **محرك الأقراص.** 

**تنبيه: لا تحرك الكمبيوتر أثناء تشغيل القرص.** 

ُ بع يقوم محرك الأقراص الضوئية بتشغيل ونسخ الأقراص المضغوطة وأقراص الفيديو الرقمية DVD. تأكد من أن الجهة التي ط ُتب عليها موجهة نحو الأعلى عند إدخال الأقراص في حاوية محرك الأقراص الضوئية. أو ك **.1** اضغط على زر الإخراج الموجود على محرك الأقراص الضوئية. **.2** اسحب حاوية محرك الأقراص الضوئية ً خارجا. **.3** ضع القرص في وسط الحاوية بحيث يكون الملصق لأعلى، ثم قم بتثبيت القرص على محور الدوران. **.4** ادفع الحاوية داخل محرك الأقراص مرة أخرى.

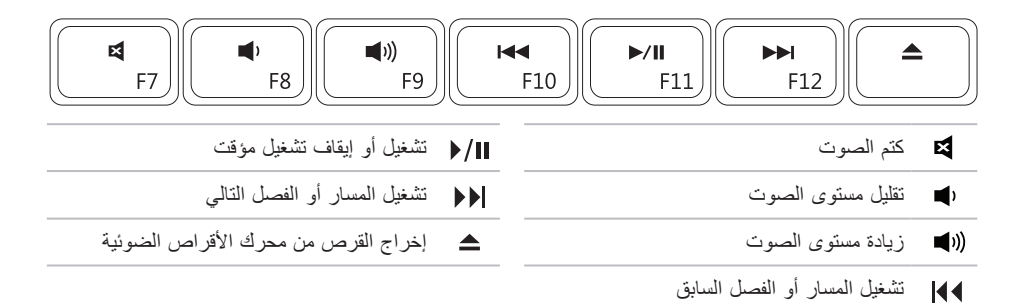

# **عناصر التحكم بالوسائط**<br>تتوفر مفاتيح التحكم بالوسائط على لوحة المفاتيح.

لاستخدام عناصر التحكم بالوسائط، اضغط على المفتاح المطلوب. يمكنك استخدام إعداد **Behavior Key Function (سلوك المفتاح الوظيفي)** في **أداة إعداد النظام** (BIOS (أو في **Center Mobility Windows) مركز إعدادات Windows (**لتكوين مفاتيح التحكم بالوسائط.

**أداة إعداد النظام (BIOS– (**

**.1** اضغط على <2F <مباشرة أثناء تشغيل POST) الاختبار الذاتي عند بدء التشغيل) لتشغيل أداة إعداد النظام (BIOS(.

**.2** ادخل أداة إعداد النظام (BIOS(، وفي **Behavior Key Function) سلوك المفتاح الوظيفي)،** ّحدد **Function First Key) المفتاح الوظيفي ً أولا)** أو **First Key Multimedia) مفتاح الوسائط المتعددة ً أولا)**.

#### **Center Mobility Windows) مركز إعدادات Windows – (**

**.1** اضغط على مفاتيح < > <X <لتشغيل Center Mobility Windows) مركز إعدادات Windows(.

**.2** في **Row Key Function) صف المفاتيح الوظيفية)**، ّحدد **Key Function) المفتاح الوظيفي)** أو **Key Multimedia) مفتاح الوسائط المتعددة)**.

**Key Multimedia /First Key Multimedia) مفتاح الوسائط المتعددة ً أولا/مفتاح الوسائط المتعددة)** – هذا هو الخيار الافتراضي. اضغط على أي مفتاح للوسائط المتعددة لتنفيذ الإجراء المرتبط. للمفتاح الوظيفي، اضغط على <Fn< + المفتاح الوظيفي المطلوب.

**المفتاح الوظيفي ً أولا/المفتاح الوظيفي** – اضغط على أي مفتاح للوسائط المتعددة لتنفيذ الإجراء المرتبط. لمفتاح الوسائط المتعددة، اضغط على <Fn <+ مفتاح الوسائط المتعددة المطلوب.

**ملاحظة: Key Function/First Key Function) المفتاح الوظيفي ً أولا/المفتاح الوظيفي)** هو الخيار الافتراضي في TMDOS-MS وPOST.

**ملاحظة: خيار Key Multimedia/First Key Multimedia) مفتاح الوسائط المتعددة ً أولا/مفتاح الوسائط)** نشط فقط في نظام التشغيل.

**التكبير والتصغير** يتيح لك زيادة حجم محتوى الشاشة وتقليله. ّ تتضمن ميزة التكبير/التصغير: **التكبير والتصغير بإصبع واحد** – يتيح لك التكبير والتصغير.

للتكبير:

حرّك اصبعك صعودًا في منطقة التكبير/التصغير (على يسار لوحة اللمس) للتكبير.

للتصغير:

حرّك اصبعك نزولاً في منطقة التكبير/ التصغير (على يسار لوحة اللمس) للتصغير.

**الضغط** – يتيح لك التكبير أو التصغير عبر إبعاد إصبعين بعضهما عن بعض أو عبر تقريبهما على لوحة اللمس.

للتكبير: أبعد اصبعين بعضهما عن بعض لتكبير عرض الإطار النشط. للتصغير: ّقرب اصبعين بعضهما من بعض لتصغير عرض الإطار النشط.

**إشارات لوحة اللمس تمرير** تتيح لك التمرير عبر المحتويات. تتضمن ميزة التمرير ما يلي: **التمرير التقليدي** – يتيح لك التمرير ً صعودا ً ونزولا، أو يمينًا ويسارًا. للتمرير ً صعودا ً ونزولا: حرّك اصبعك صعودًا أو نزولا في منطقة التمرير العمودية (على أقصى يمين لوحة اللمس) للتمرير صعودًا أو ً نزولا على الإطار النشط.

للتمرير يمينًا ويسارًا:

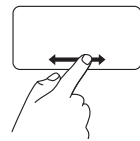

حرّك اصبعك يمينًا أو يساراً في منطقة التمرير الأفقية (في أسفل لوحة اللمس) للتمرير يمينًا أو يسارًا على الإطار النشط.

**التمرير الدائري** – يتيح لك التمرير ً صعودا ً ونزولا، أو يمينًا ويسارًا. للتمرير صعودًا ونزولاً: ّحرك اصبعك في منطقة التمرير العمودية (على أقصى يمين لوحة اللمس)، في حركة دائرية باتجاه عقارب الساعة للتمرير صعودًا أو بحركة دائرية بعكس اتجاه عقارب الساعة للتمرير نزولا. للتمرير يمينًا ويسارًا: ّحرك اصبعك في منطقة التمرير الأفقية (أسفل لوحة اللمس)، في حركة دائرية

باتجاه عقارب الساعة للتمرير يمينًا أو في حركة دائرية بعكس اتجاه عقار ب الساعة للتمرير يسارًا.

- **1 لوحة المفاتيح** إن عناصر التحكم بالوسائط موجودة على لوحة المفاتيح. تتحكم هذه المفاتيح بتشغيل الوسائط. لمزيد من المعلومات عن لوحة المفاتيح، انظر Guide Technology Dell) دليل تقنية Dell (على محرك الأقراص الصلبة لديك أو على موقع دعم Dell على الانترنت على العنوان **manuals/com.dell.support**.
	- **2 أزرار لوحة اللمس** توفر وظائف النقر بالزر الأيمن والأيسر كتلك الخاصة بالماوس.
	- **3 لوحة اللمس** توفر وظيفة تحريك المؤشر الخاصة بالماوس، ووظيفة سحب العناصر المحددة أو نقلها، والنقر بالزر الأيسر عبر الضغط على السطح. تدعم ميزتي **Scroll) تمرير)** و**Zoom) تكبير/تصغير)**. لمزيد من المعلومات، انظر "إشارات لوحة اللمس" في الصفحة .24

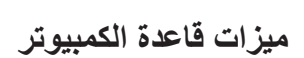

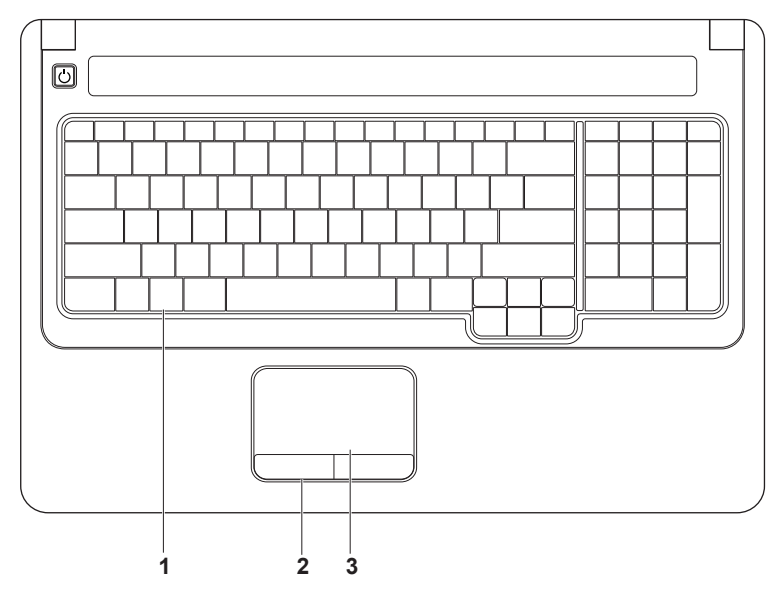

**22**

- **3 موصل سماعة الرأس/إخراج الصوت** يقوم بتوصيل زوج واحد من سماعات الرأس، أو يرسل الصوت إلى مكبر صوت أو نظام صوت قيد التشغيل.
- **4 موصل سماعة الرأس/إدخال الصوت** يتصل بميكروفون أو إشارة الإدخال للاستخدام مع البرامج الصوتية.
	- SD/MMC MS/Pro **5**

**قارئ بطاقة الوسائط 7 في 1** – يوفر طريقة سهلة وسريعة لعرض ومشاركة الصور الرقمية، والموسيقى، وملفات الفيديو، والمستندات المخزنة على بطاقات الذاكرة الرقمية التالية:

- بطاقة الذاكرة الرقمية الآمنة (SD( •
- البطاقة الرقمية الآمنة عالية السعة (SDHC(
	- بطاقة الوسائط المتعددة (+MMC/MMC (
		- Memory Stick •
		- Memory Stick PRO •
- بطاقة Picture-xD) النوع M والنوع H( •

**ملاحظة:** يتم شحن جهاز الكمبيوتر الخاص بك ً مزودا ببطاقة بلاستيكية فارغة مثبّتة في فتحة بطاقة الوسائط. تحمي البطاقات الفارغة الفتحات غير المستخدمة من الغبار والجزيئات الأخرى. احتفظ بالبطاقة الفارغة لاستخدامها عندما لا تكون هناك بطاقة وسائط مثبّتة في الفتحة؛ فقد لا تتلاءم البطاقات الفارغة الخاصة بأجهزة كمبيوتر أخرى مع الكمبيوتر الخاص بك.

**1 مصباح مؤشر الطاقة/البطارية** – يشير المصباح إلى الحالات التالية عندما يكون ّ مشغ ًلا بواسطة محول التيار المتردد أو البطارية.

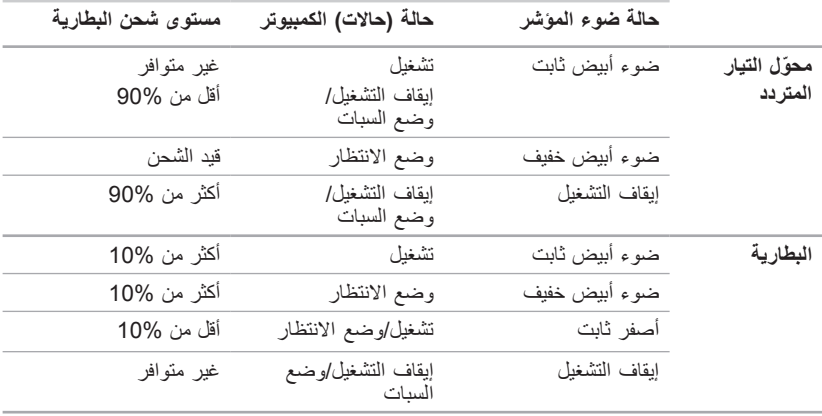

**ملاحظة:** تكون البطارية قيد الشحن عندما يكون الكمبيوتر ً مشغلا بواسطة محول التيار المتردد.

**2 ميكروفون تناظري –** في حال لم يكن لديك الكاميرا المدمجة الاختيارية المزودة بميكروفونات مزدوجة، يُستخدم هذا الميكروفون الفردي للمؤتمرات والمحادثة.

**ميزات الجانب الأمامي**

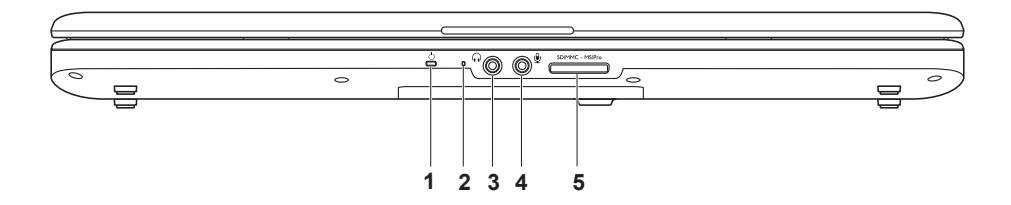

- **1 فتحة كابل الأمان** يوصل كابل الأمان المتوفر في السوق بجهاز الكمبيوتر. **ملاحظة:** قبل قيامك بشراء كابل الأمان تأكد من أنه يناسب فتحة كابل الأمان في الكمبيوتر لديك.
- **2 موصل محول التيار المتردد** يتصل بمحول التيار المتردد لتشغيل الكمبيوتر وشحن البطارية.
	- **3 موصل VGA** يتصل بجهاز عرض أو ببروجيكتور.
- **4 موصل الشبكة** يوصل الكمبيوتر بالشبكة أو بجهاز واسع النطاق إذا كنت تستخدم شبكة سلكية.
- **5 موصلا 2.0 USB** يعملا على توصيل أجهزة USB، مثل الماوس، أو لوحة المفاتيح، أو الطابعة، أو محرك أقراص خارجي، أو مشغل 3MP .

**ميزات الجهة اليسرى**

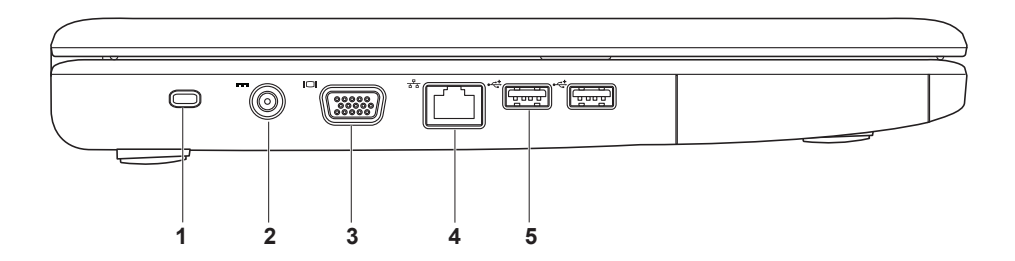

**1 فتحة ExpressCard** – تدعم بطاقة ExpressCard بعرض مقاس 34/54 مم. ّ يتضمن جهاز الكمبيوتر بطاقة بلاستيكية فارغة مثبّتة في الفتحة.

**ملاحظة:** تحمي البطاقات الفارغة الفتحات غير المستخدمة من الغبار والجزيئات الأخرى. احتفظ بالبطاقة الفارغة لاستخدامها عند عدم وجود بطاقة ExpressCard مثبّتة في الفتحة إذ قد لا تتلاءم البطاقات الفارغة من أجهزة كمبيوتر أخرى مع الكمبيوتر الخاص بك.

- **2 محرك الأقراص الضوئية** يقوم بتشغيل ونسخ الأقراص المضغوطة وأقراص الفيديو الرقمية DVD. تأكد من أن الجهة التي طُبع أو كُتب عليها موجهة نحو الأعلى عنّد إدخال الأقراص على حاوية محرك الأقراص الضوئية.
	- **3 زر الإخراج** يفتح حاوية محرك الأقراص الضوئية أو يغلقه عندما يتم الضغط عليه.
- **4 موصل 2.0 USB** يعمل على توصيل أجهزة USB، مثل الماوس، أو لوحة المفاتيح، أو الطابعة، أو محرك أقراص خارجي، أو مشغل 3MP .

يوفر هذا القسم معلومات عن الميزات المتوفرة على كمبيوتر Inspiron المحمول.

## **ميزات الجهة اليمنى**

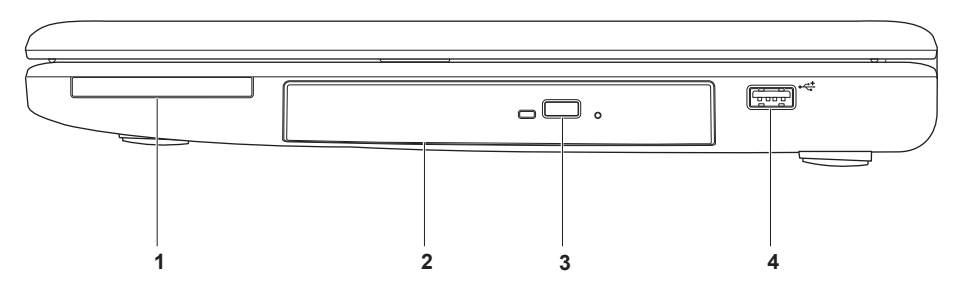

**إعداد الاتصال بالإنترنت**

يختلف مزودو خدمة الإنترنت (ISP ( والعروض التي يوفرونها باختلاف البلد. اتصل بمزودي خدمة الانترنت لديك لمعرفة العروض المتوفرة في بلدك.

إذا لم تتمكن من الاتصال بالإنترنت بينما نجحت في الاتصال في السابق، فمن المحتمل أن تكون خدمة مزود خدمة الإنترنت (ISP (قد انتهت. اتصل بمزود خدمة الإنترنت للتحقق من حالة الخدمة، أو حاول الاتصال بالانترنت مرة أخرى لاحقًا.

قم بتحضير المعلومات الخاصة بمزود خدمة الإنترنت. وإذا لم يكن لديك مزود خدمة إنترنت (ISP(، فيمكن لمعالج **Internet the to Connect) الاتصال بالإنترنت)** مساعدتك في الحصول على أحد مزودي الخدمة.

**.1** احفظ أية ملفات مفتوحة ثم أغلقها، واخرج من أية برامج مفتوحة.

**ملاحظة:** تنطبق الإرشادات التالية على عرض Windows الافتراضي، وقد لا تنطبق إذا ضبطت جهاز الكمبيوتر الخاص بك على عرض Classic Windows) Windows الكلاسيكي).

**.** انقر فوق **Start) ابدأ)** ← **Panel Control 2 (لوحة التحكم)**.

**.3** اضغط على **Internet and Network (الشبكة والانترنت)** ← **Sharing and Network Center) مركز الشبكة والمشاركة)** ← **up Set network or connection a) إعداد اتصال أو شبكة)** ← **Internet the to Connect (الاتصال بالانترنت)**.

> يظهر الإطار **Internet the to Connect (الاتصال بالانترنت)**.

**ملاحظة:** إذا لم تكن تعرف نوع الاتصال المطلوب، فانقر فوق **choose me Help) ساعدني على الاختيار)** أو اتصل بمزود خدمة الإنترنت لديك.

**.4** اتبع الإرشادات التي تظهر على الشاشة واستخدم معلومات الإعداد التي قام مزود الخدمة بتوفيرها لاستكمال الإعداد.

**إعداد كمبيوتر TMInspiron المحمول**

## **الاتصال بالانترنت (اختياري)**

للاتصال بالإنترنت، تحتاج إلى مودم خارجي أو اتصال شبكة ومزود خدمة إنترنت ( ISP(.

إذا لم ّ يتضمن الطلب الأساسي الذي قمت به مودم USB ً خارجيا أو محول WLAN، يمكنك شراء ً واحدا من موقع Dell على **com.dell.www**.

**إعداد اتصال سلكي بالإنترنت**

- إذا كنت تستخدم ً اتصالا ً هاتفيا، فقم بتوصيل خط هاتفي بمودم USB الخارجي (اختياري) وبموصل الهاتف على الحائط قبل إعداد اتصالك بالإنترنت.
- إذا كنت تستخدم اتصال DSL أو كابل أو اتصال مودم القمر الصناعي، فاتصل بمزود خدمة الإنترنت أو مقدم خدمة الهاتف المحمول للحصول على إرشادات الإعداد.

**إعداد اتصال لاسلكي** قبل أن تتمكن من استخدام اتصال الإنترنت اللاسلكي، عليك توصيل الكمبيوتر بجهاز التوجيه اللاسلكي لديك. **1.** تأكد من أن الاتصــال اللاسلكي ممكّن على جهاز الكمبيوتر

- الخاص بك (انظر "تمكين أو تعطيل الاتصال اللاسلكي" في الصفحة 10).
- **.2** احفظ أية ملفات مفتوحة ثم أغلقها، واخرج من أية برامج مفتوحة.
	- **.3** انقر فوق **Start) ابدأ)** ← **To Connect (الاتصال بـ)**.
- **.4** اتبع الإرشادات التي تظهر على الشاشة لاستكمال الإعداد.

**إعداد كمبيوتر TMInspiron المحمول**

**لتمكين الاتصال اللاسلكي: .1** تأكد من أن جهاز الكمبيوتر لديك ّ مشغل. **.2** اضغط على مفتاح الاتصال اللاسلكي على لوحة المفاتيح. يظهر تأكيد التحديد الذي قمت به على الشاشة. الاتصال اللاسلكي ممكّن

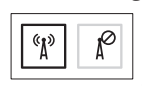

الاتصال اللاسلكي معطّل

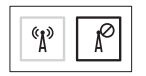

**لتعطيل الاتصال للاسلكي:**

اضغط على مفتاح الاتصال اللاسلكي على لوحة المفاتيح ً مجددا لإيقاف تشغيل كل الاتصالات اللاسلكية.

**ملاحظة:** يتيح لك مفتاح الاتصال اللاسلكي إيقاف التشغيل السريع لكافة الاتصالات اللاسلكية لديك (Bluetooth وWiFi( ، كما عند مطالبتك بإيقاف تشغيل كافة الاتصالات اللاسلكية أثناء رحلات الطيران ً مثلا.
**تمكين أو تعطيل الاتصال اللاسلكي (اختياري)**

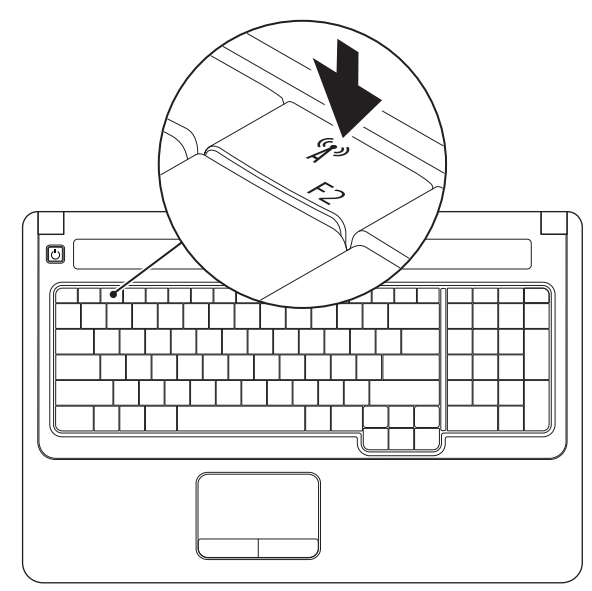

## **إعداد Vista Windows**

نتم تهيئة كمبيوتر Dell الخاص بك مسبقًا بنظام التشغيل ®Windows Vista لإعداد Windows Vista للمرة الأولى، اتبع الإرشادات التي تظهر على الشاشة. هذه الخطوات إلزامية وقد يستغرق تنفيذها ما يصل إلى 15 دقيقة. ستنقلك شاشات إعداد Vista Windows عبر العديد من الإجراءات، بما في ذلك القبول باتفاقيات الترخيص، وإعداد التفضيلات وإعداد الاتصال بالانترنت.

**تنبيه: لا تجوز مقاطعة عملية إعداد نظام التشغيل. فقد يؤدي ذلك إلى إتلاف جهاز الكمبيوتر الخاص بك بحيث يصبح غير قابل للاستخدام، فتضطر إلى إعادة تثبيت نظام التشغيل.**

**اضغط على زر الطاقة**

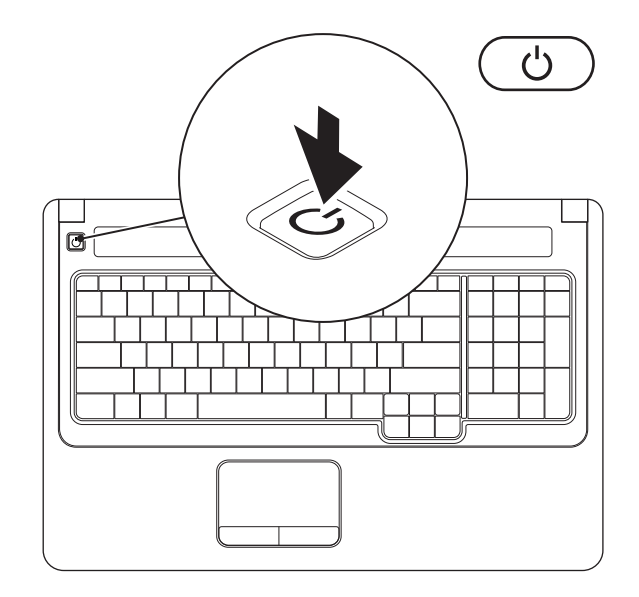

لاستخدام اتصال شبكة سلكية، قم بوصل الكابل السلكي. **توصيل كابل الشبكة (اختياري)**

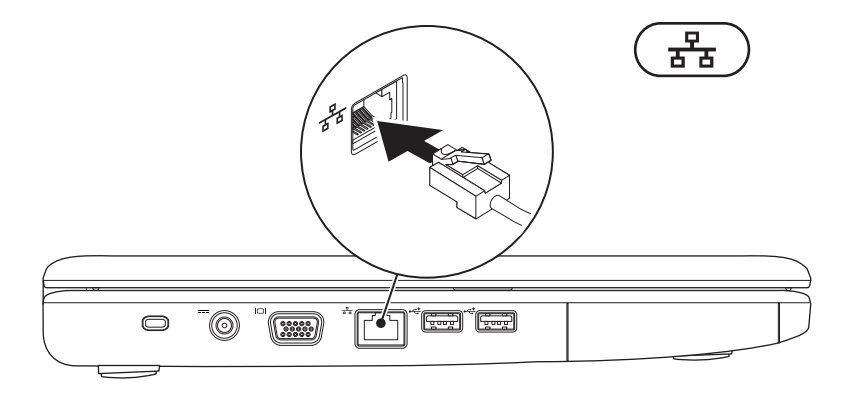

أوصل محول التيار المتردد بالكمبيوتر، ثم قم بتوصيله بمأخذ التيار الكهربائي أو الجهاز الواقي من شدة التيار. **توصيل محول التيار المتردد**

\/ تحذير : يصلح محول التيار المتردد للعمل مع مآخذ التيار الكهرباني في مختلف أنحاء العالم. ومع ذلك، فموصلات الطاقة ومشتركات الطاقة تختلف من بلد إلى آخر . لذلك، فإن استخدام كابل غير متوافق أو توصيل الكابل بشكل غير سليم في **مشترك الطاقة أو مأخذ التيار الكهربائي قد يؤدي إلى اندلاع حريق أو تلف دائم للكمبيوتر.**

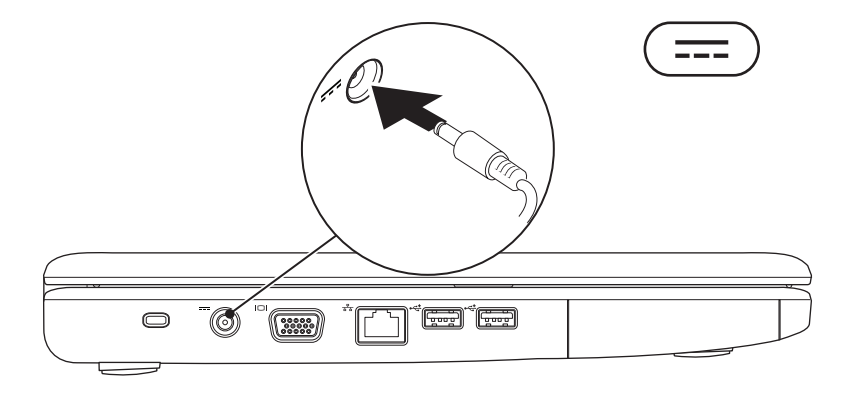

يوفر هذا القسم معلومات حول إعداد كمبيوتر Inspiron المحمول.

## **قبل إعداد الكمبيوتر**

عند تعيين موضع جهاز الكمبيوتر، تأكد من إتاحة الوصول السهل إلى مصدر الطاقة وتوفير تـهوية كافية وسطح مستوٍ<br>. لوضع الكمبيوتر عليه.

يمكن أن تؤدي إعاقة تدفق الهواء حول جهاز كمبيوتر Inspiron المحمول إلى جعله عرضة للسخونة الزائدة. لمنع السخونة الزائدة تأكد من ترك مسافة 10.2 سم (4 بوصات) على الأقل في الجانب الخلفي من الكمبيوتر ومسافة 5.1 سم (2 بوصة) على الأقل في كافة الجهات الأخرى. يمنع ًمنعا باتًا وضع جهاز الكمبيوتر في مكان مغلق، كخزانة أو درج عندما يكون قيد التشغيل.

**تحذير: تجنب سد فتحات التهوية أو دفع أجسام داخلها أو ترك الغبار يتراكم فيها. تجنب تخزين كمبيوتر TMDell أثناء تشغيله في بيئة يكون تدفق ،ً مثل الحقائب المغلقة. قد تؤدي الهواء بها منخفضا إعاقة تدفق الهواء إلى إتلاف الكمبيوتر أو نشوب حريق. يقوم الكمبيوتر بتشغيل المروحة عندما يصبح ًا. الصوت المنبعث من المروحة أمر طبيعي ولا ساخن يشير إلى وجود مشكلة في المروحة أو الكمبيوتر. تنبيه: إن وضع الأشياء الحادة أو الثقيلة على الكمبيوتر أو تكديسها عليه قد يلحق ًضررا دائًما به.**

#### **المحتويات**

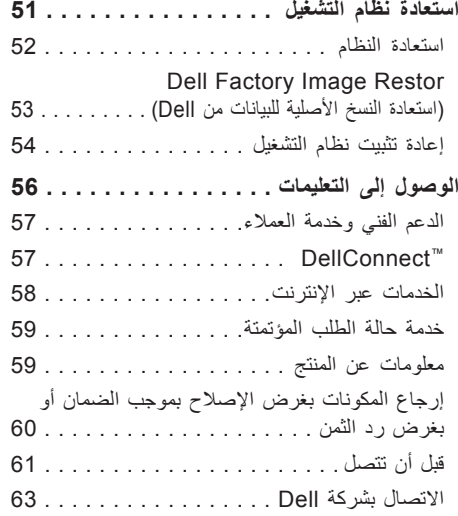

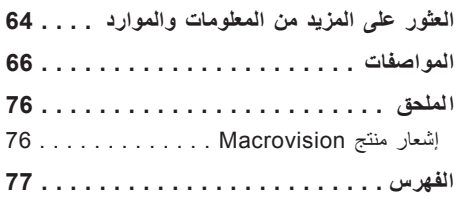

**المحتويات**

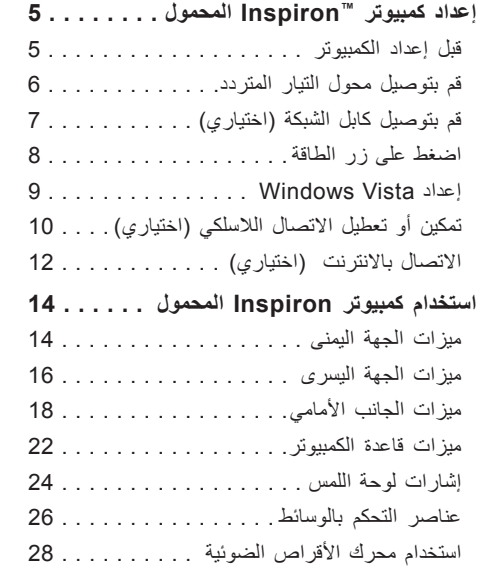

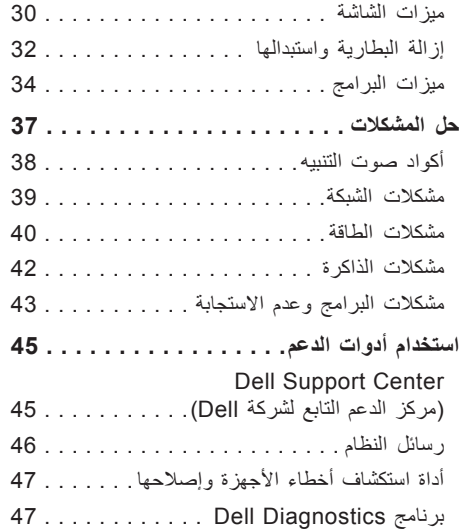

### **الملاحظات والتنبيهات والتحذيرات**

**ملاحظة:** تشير كلمة "ملاحظة" إلى المعلومات الهامة التي تساعدك على الاستفادة إلى أقصى الحدود من الكمبيوتر لديك. △ تنبيه: تشير كلمة "تنبيه" إلى احتمال حدوث تلف بالأجهزة أو إلى فقدان البيانات وتعلمك بكيفية تجنب المشكلة. **تحذير: تشير كلمة "تحذير" إلى احتمال حدوث ضرر بالممتلكات أو إصابة شخصية أو الوفاة.**

> في حالة شرائك لأحد أجهزة كمبيوتر TMDell من الفئة nSeries، فإن أي مرجع مذكور في هذا المستند ويشير إلى نظام التشغيل RWindows® Microsoft لا يمكن تطبيقه.

> > **المعلومات الواردة في هذه الوثيقة عرضة للتغيير بدون إشعار.**

**© 2009 Inc Dell. كافة الحقوق محفوظة.**

 $\mathcal{L}=\mathcal{L}$  , we can also the set of the set of the set of the set of the set of the set of the set of the set of the set of the set of the set of the set of the set of the set of the set of the set of the set of the s

يُمنع منعًا باتًا إجراء أي نسخ لهذه المواد بأي شكل من الأشكال بدون إذن كتابي من شركة .Dell Inc.

العلامات التجارية المستخدمة في هذا النص: Dell، وشعار DELL، و*HERE IS YOURS*، و*Call On Dell*، وDellConnect هي علامات تجارية لشركة .Intel (Dell Inc، وCeleron، وPentium هي علامات تجارية مسجلة و Core هي علامة تجارية لشركة Intel Corporation في الولايات المتحدة ودول أخرى؛ Microsoft، وWindows، وVista Windows وDOS-MS، وشعار الزر start بنظام Vista Windows هي إما علامات تجارية أو علامات تجارية مسجلة لشركة Corporation Microsoft في الولايات المتحدة و/أو بلدان أخرى؛ Radeon ATI هي علامة تجارية لشركة .Bluetooth 'Blu-ray Disc Association هي علامة تجارية لشركة Bluetooth 'Blu-ray Disc Association هي هي علامة تجارية مسجلة لشركة .Inc ,SIG Bluetooth وتستخدمها Dell بموجب ترخيص.

قد يتم استخدام علامات تجارية وأسماء تجارية أخرى في هذا المستند للإشارة إلى إما الكيانات المالكة لهذه العلامات والأسماء أو إلى منتجاتها. تنفي شركة .Inc Dell أي سعي من جانبها لامتلاك علامات تجارية أو أسماء تجارية بخلاف تلك الخاصة بها.

### **يوليو 2009 رقم القطعة WR5HY مراجعة 01A .Rev**

# **INSPIRON™**

**دليل الإعداد**

الطراز E04P النوع التنظيمي 001E04P

## **INSPIRON™**

**دليل الإعداد**

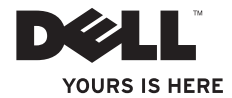